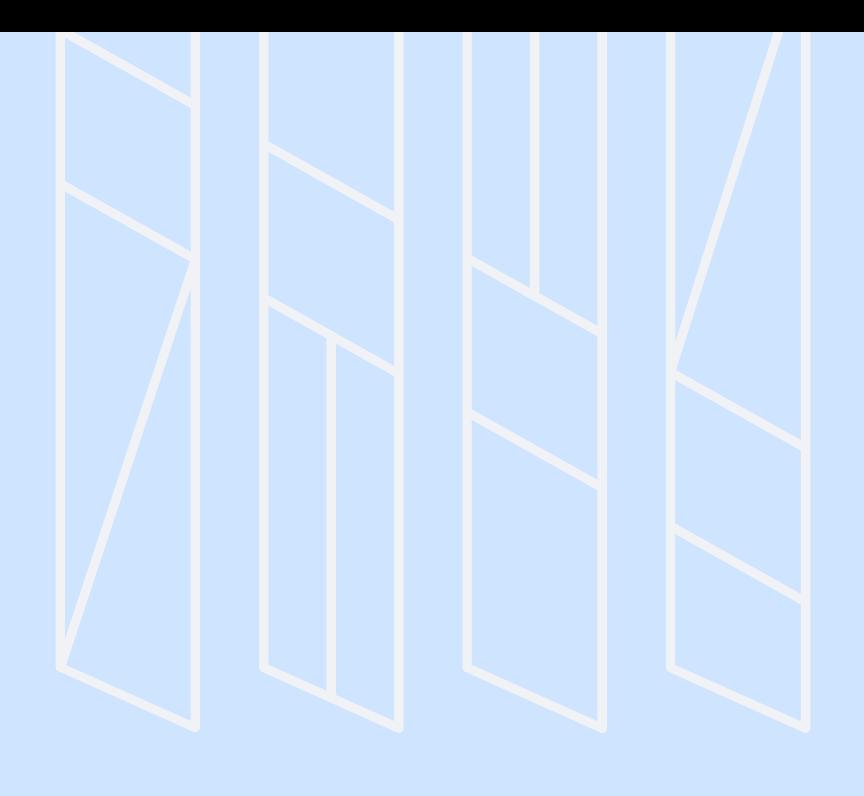

# 外貨両替方法 (円→ドル)

SBI証券(住信SBIネット銀行)

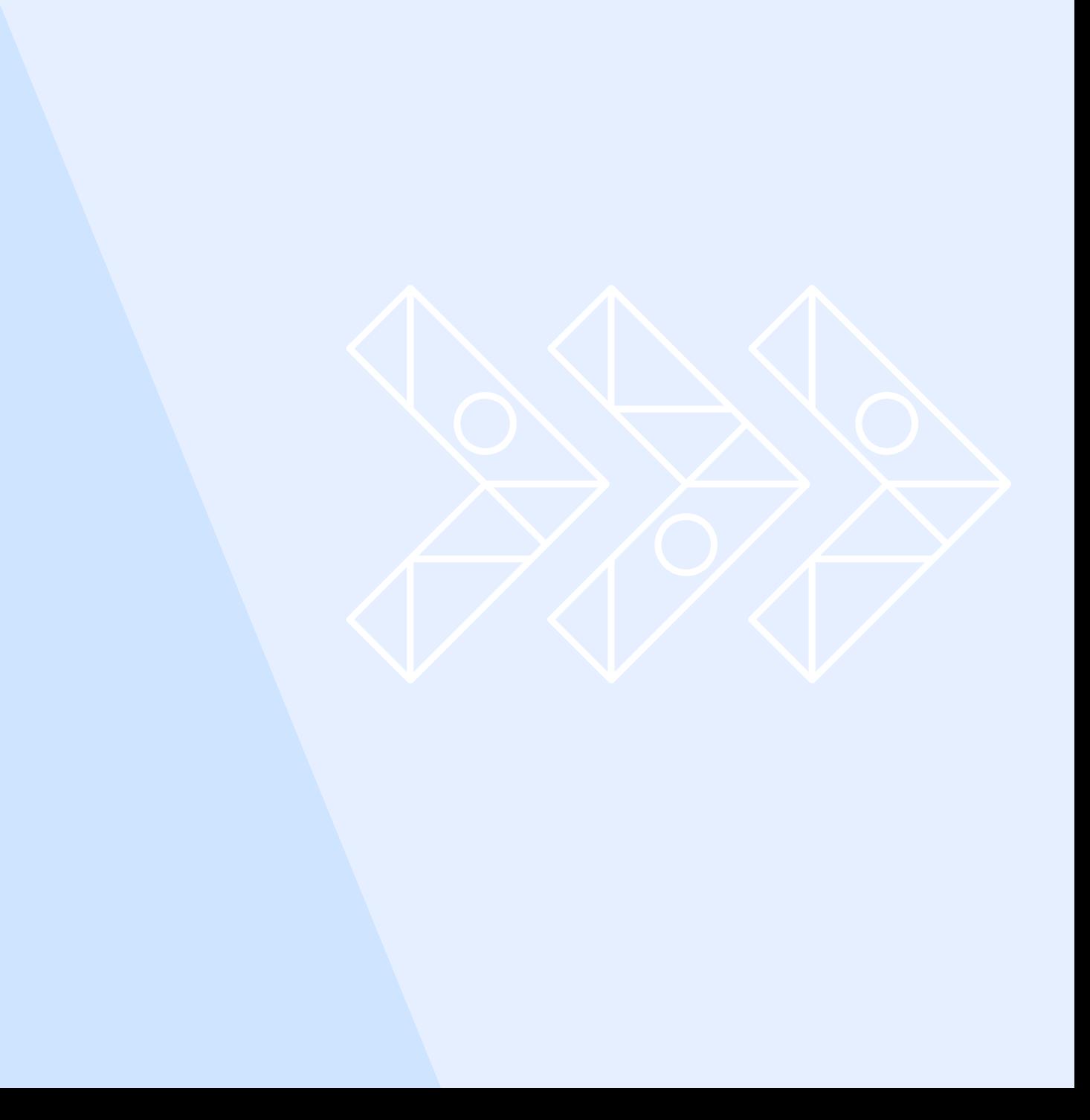

# ドル替えしてSBI証券に入金までの流れ

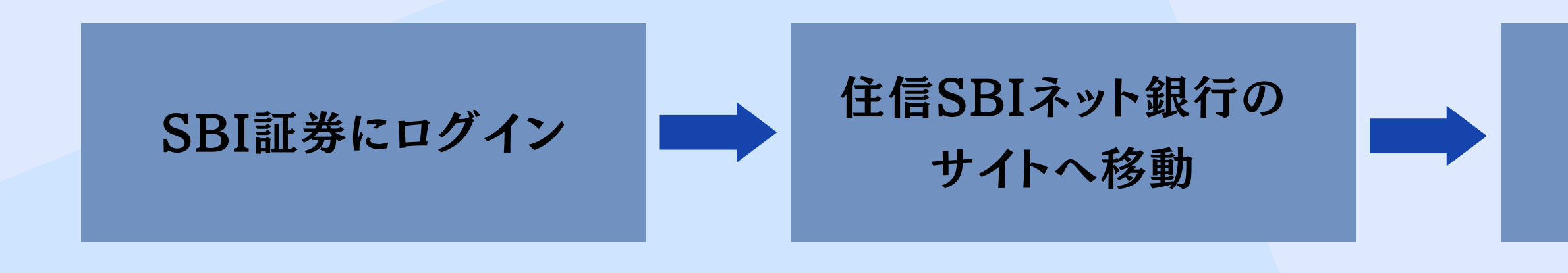

#### 円を振替 (住信SBIネット銀行内)

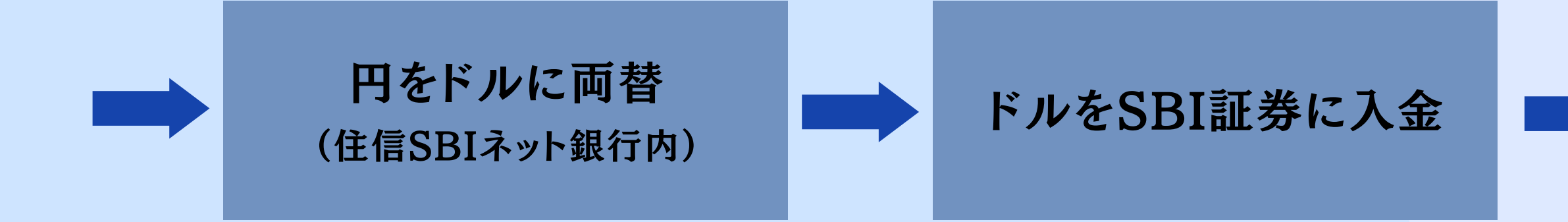

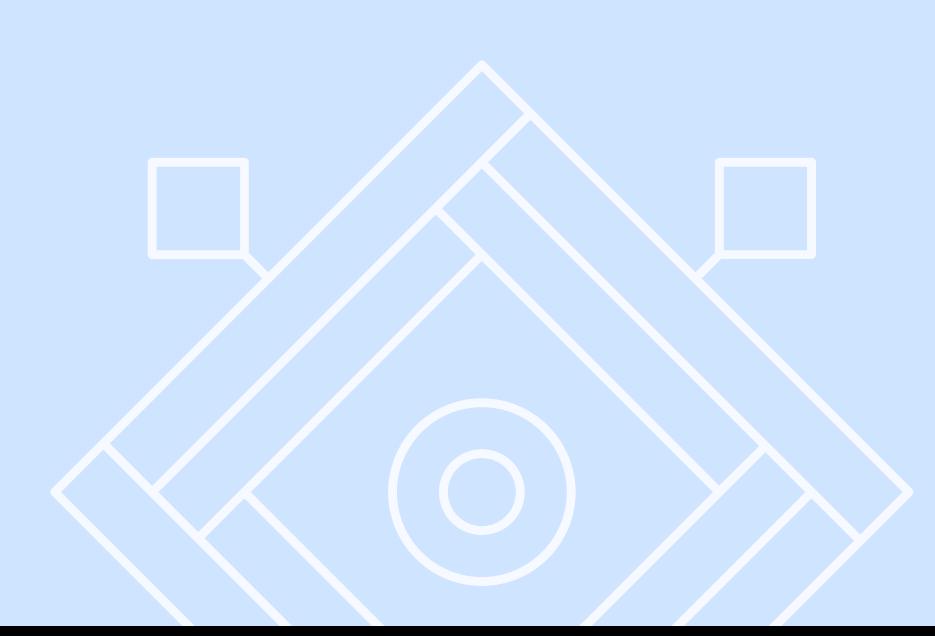

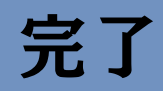

画面左上のホームボタンをクリック

画面右の「取引と口座開設」タブの 「住信SBIネット銀行」にログイン 住信SBIネット銀行のサイトへ移動

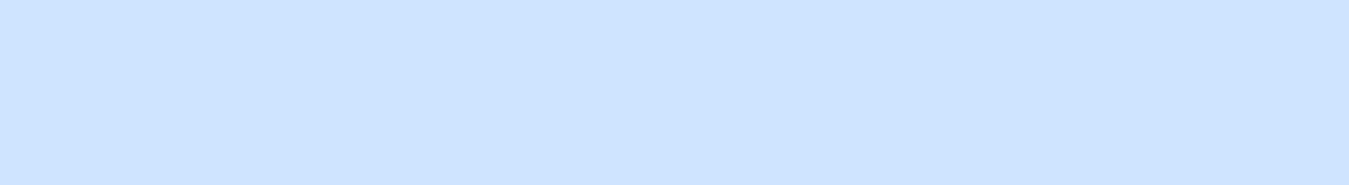

SBI証券にログイン

サイトへ移動

円を振替

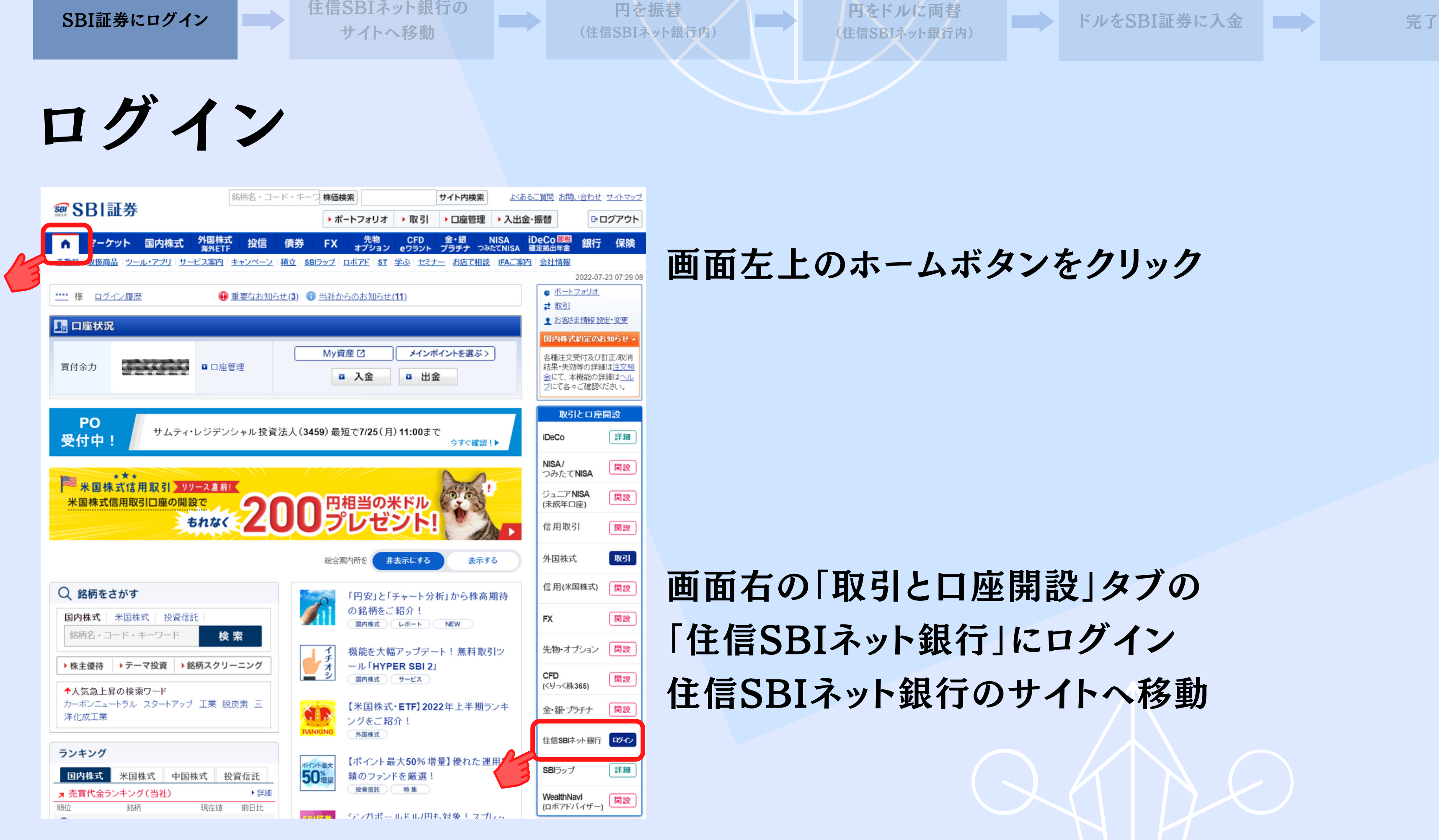

円をドルに両替

ログイン

住信SBIネット銀行の

# 「WEBログインパスワード」を入力

ログインボタンをクリック

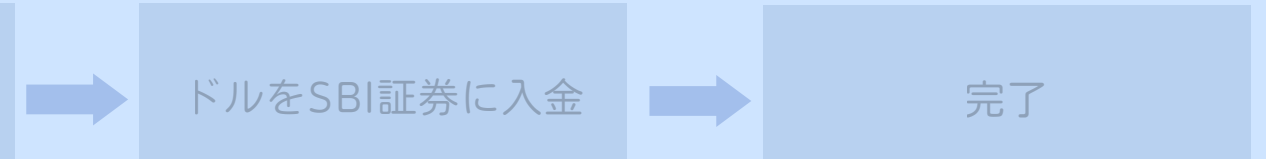

SBI証券にログイン

# ログイン (住信SBIネット銀行) SBIネット銀行内)<br>SBIネット銀行内)<br>トート画 | SBIネット銀行)<br>| ×<br>|<br>|<br>| 住信SBIネット銀<br>| FWEBログインボタンを ドルをSBI証券に入金 完了

ユーザーネーム WEBログインパスワード ログイン > ログインでお困りのかた ロ

**ONEOBANK** 住信SBIネット銀行

住信SBIネット銀行のWEBログインパスワードを入力してください。

住信SBIネット銀行 のサイトへ移動

円を振替

のサイトへ移動

SBI証券にログイン

振替 (住信SBIネット銀行)

円を振替

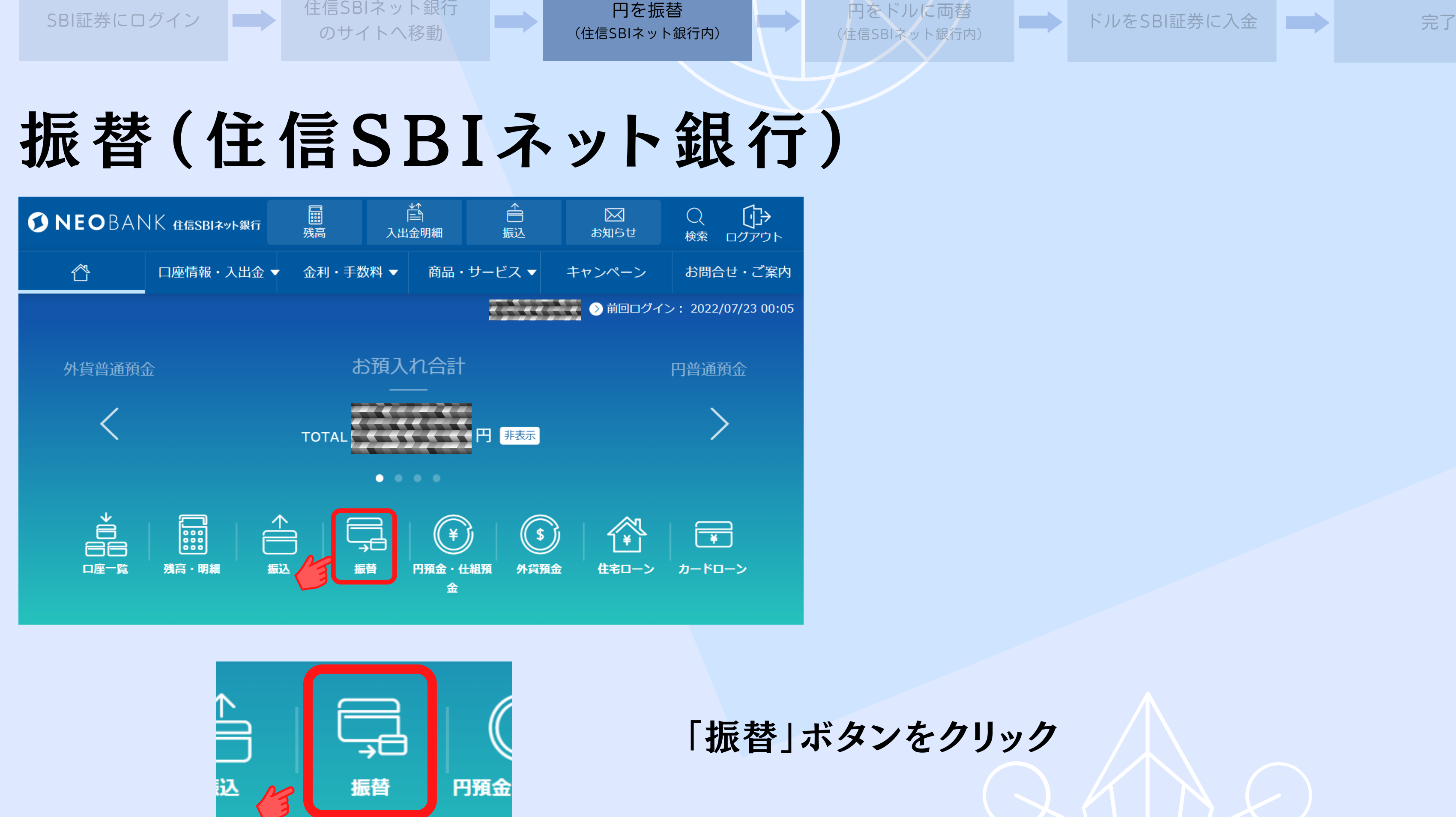

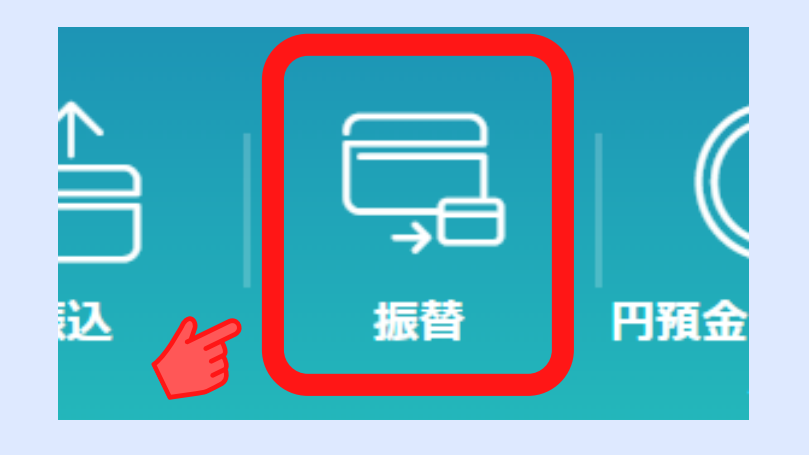

(住信SBIネット銀行内)

「振替」ボタンをクリック

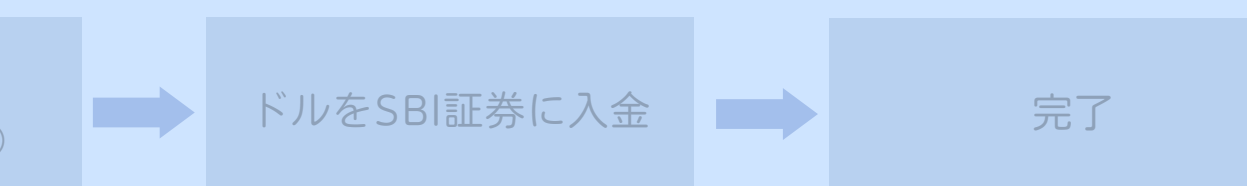

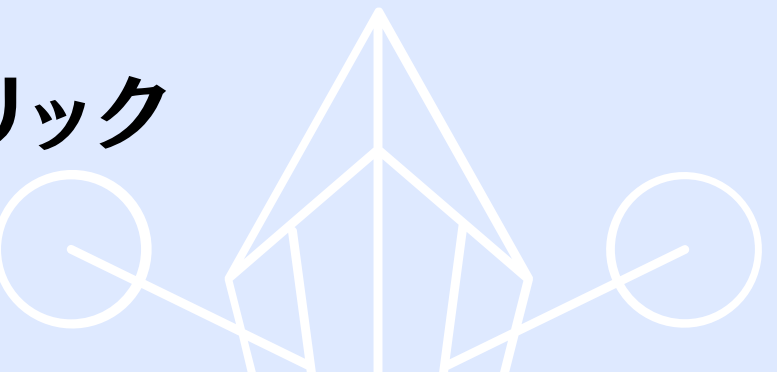

振替先口座は 「代表口座 円普通」 を選択

両替したい金額を 「振替金額」に入力

「確認ボタン」クリック

出金口座は 「SBIハイブリッド預金」 を選択します ドルをSBI証券に入金 完了

のサイトへ移動

振替 (住信SBIネット銀行)

円を振替

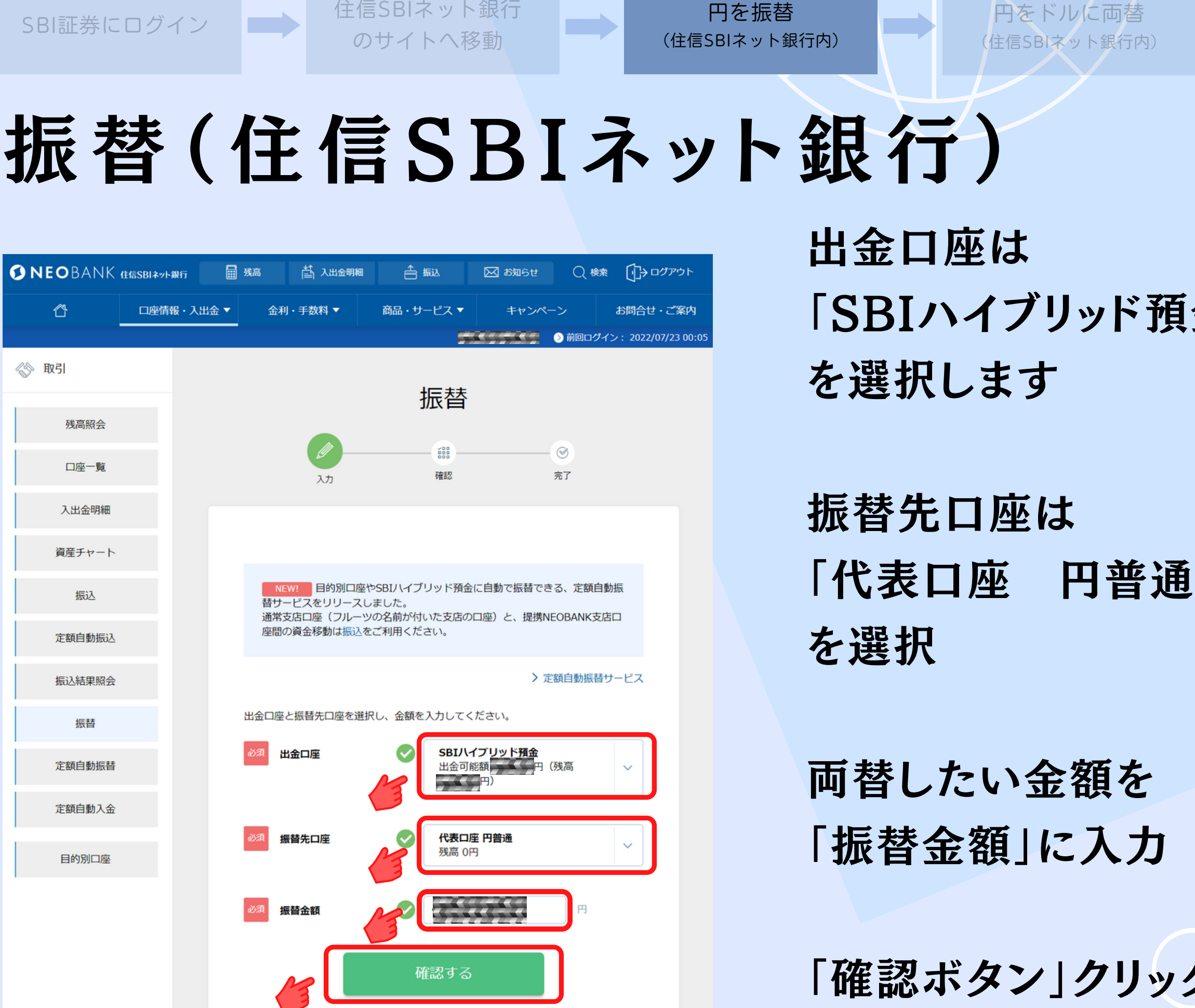

SBI証券にログイン

(住信SBIネット銀行内)

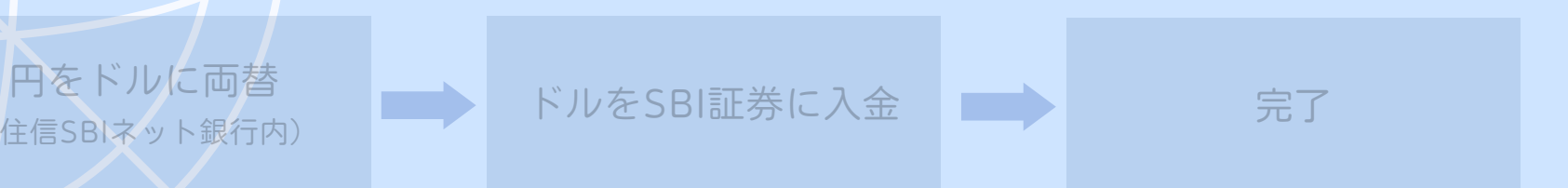

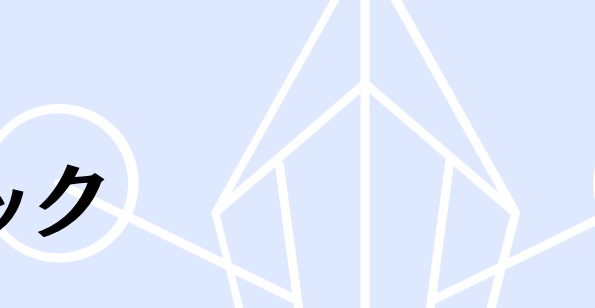

振替内容を確認し 「WEB取引パスワード」 を入力

「確認する」ボタン をクリック

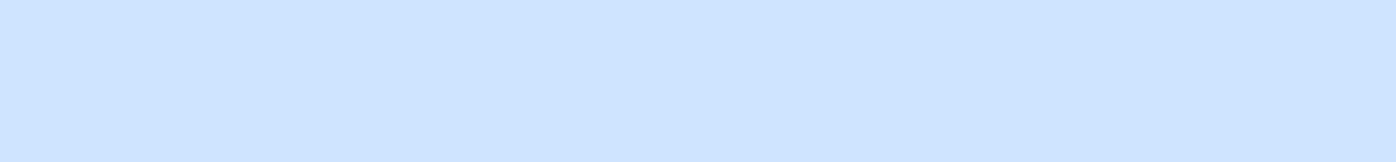

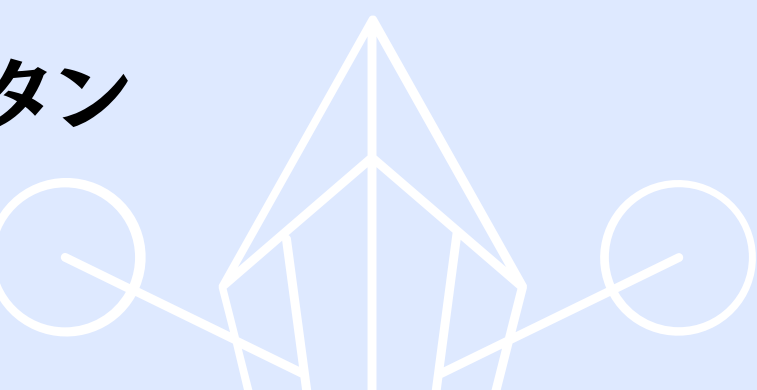

のサイトへ移動

SBI証券にログイン |

振替内容確認 (住信SBIネット銀行)

円を振替 (住信SBIネット銀行内)

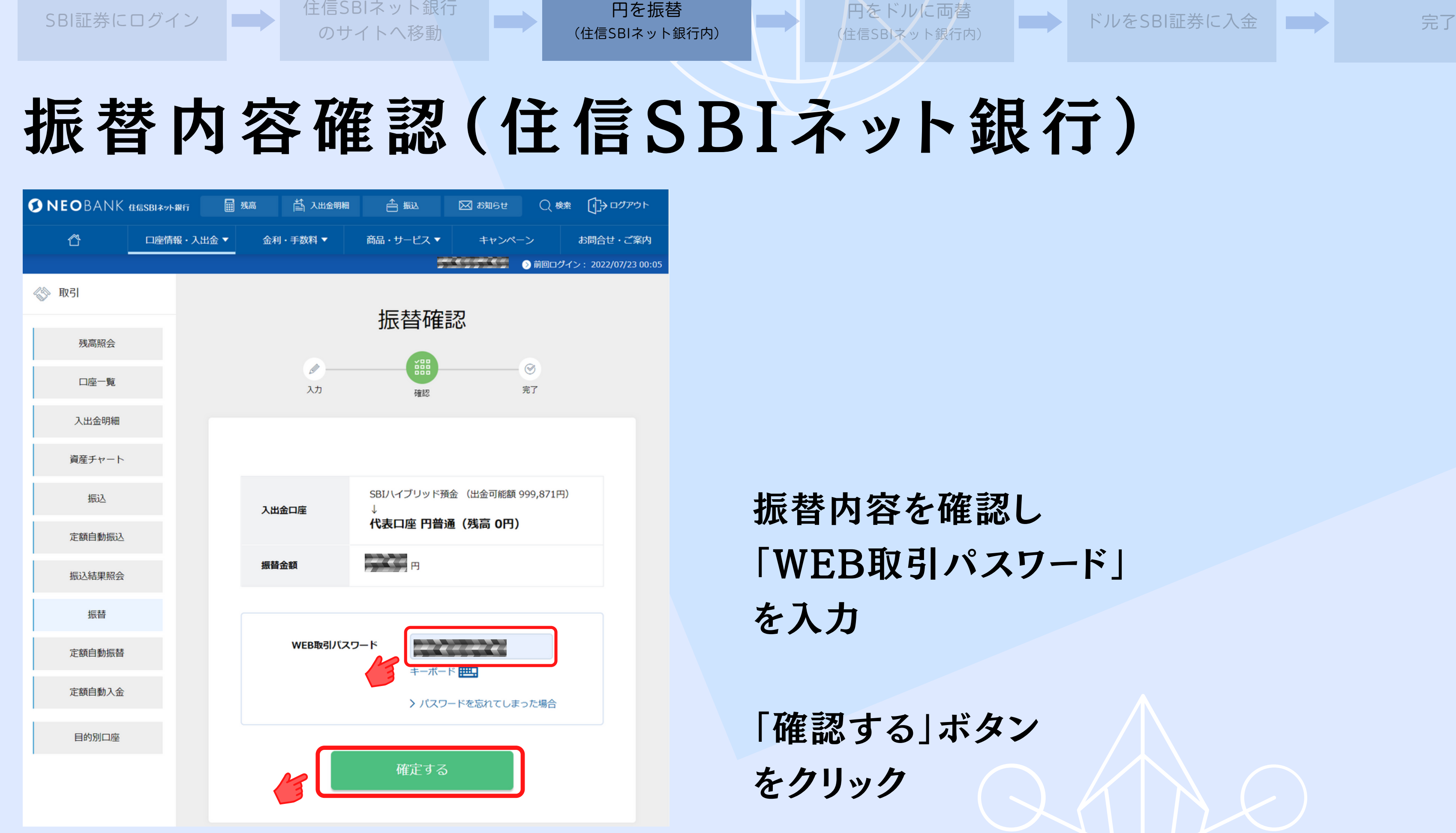

振替完了

のサイトへ移動

SBI証券にログイン

円を振替 (住信SBIネット銀行内)

振替完了 (住信SBIネット銀行)

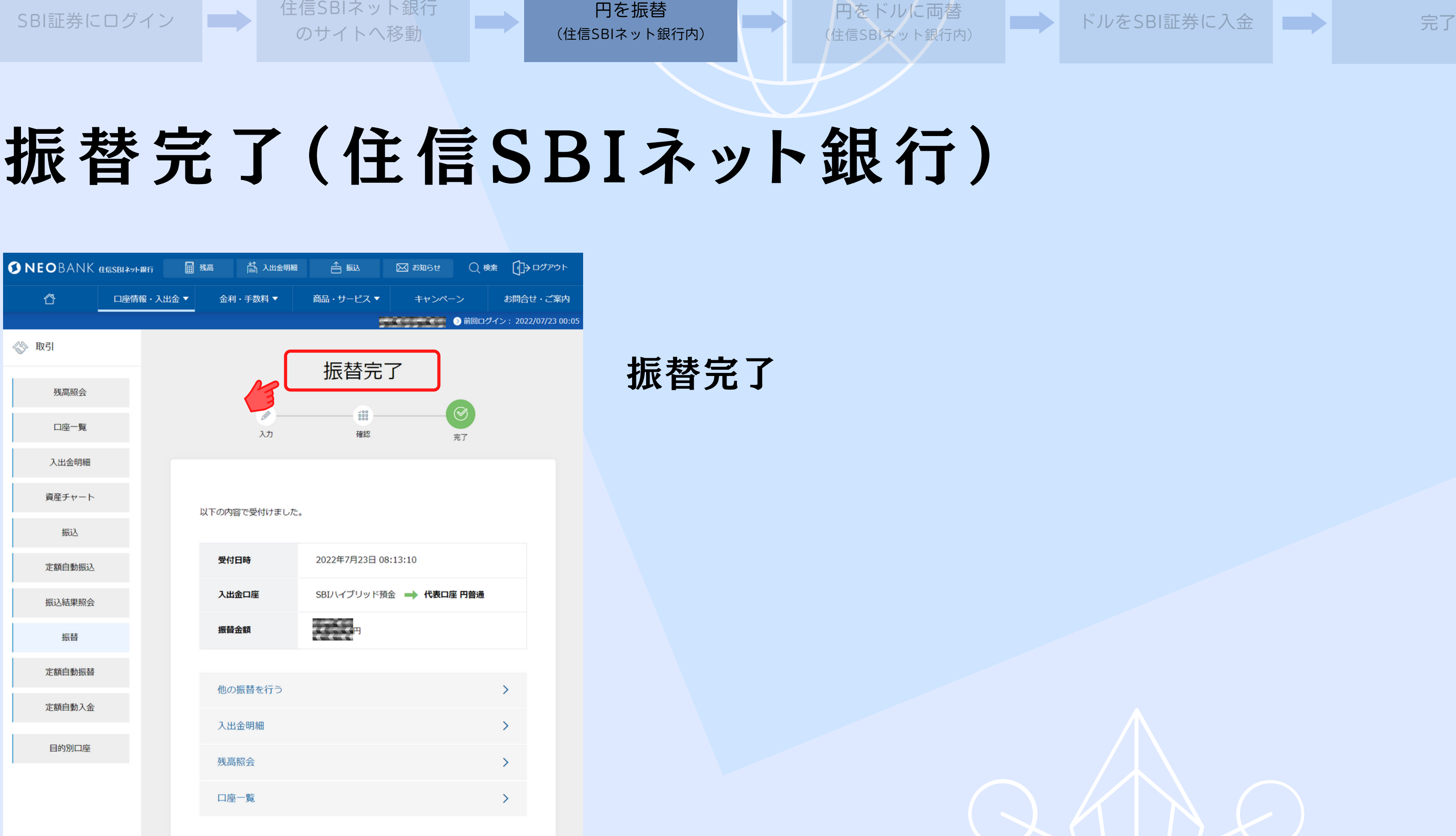

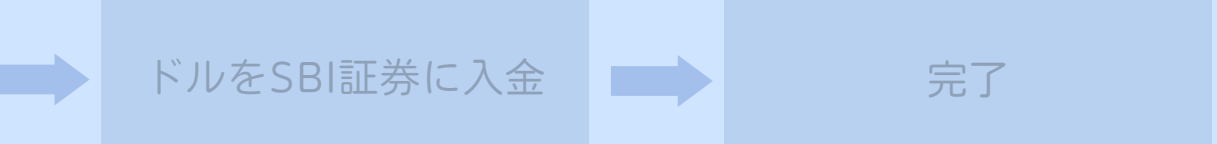

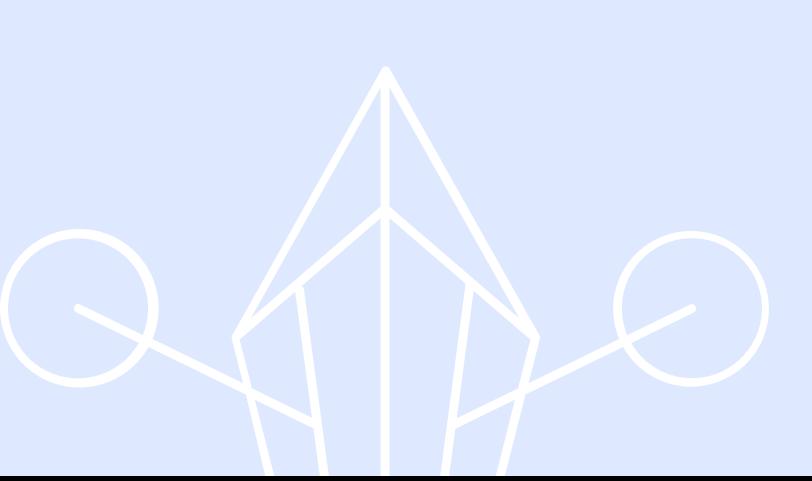

#### 「円普通預金」 ボタンをクリック

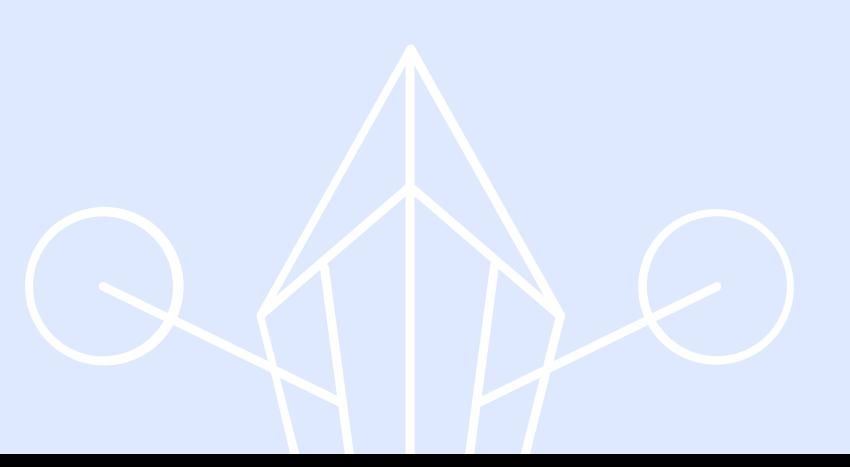

のサイトへ移動

SBI証券にログイン

# 振替先の確認 (住信SBIネット銀行)

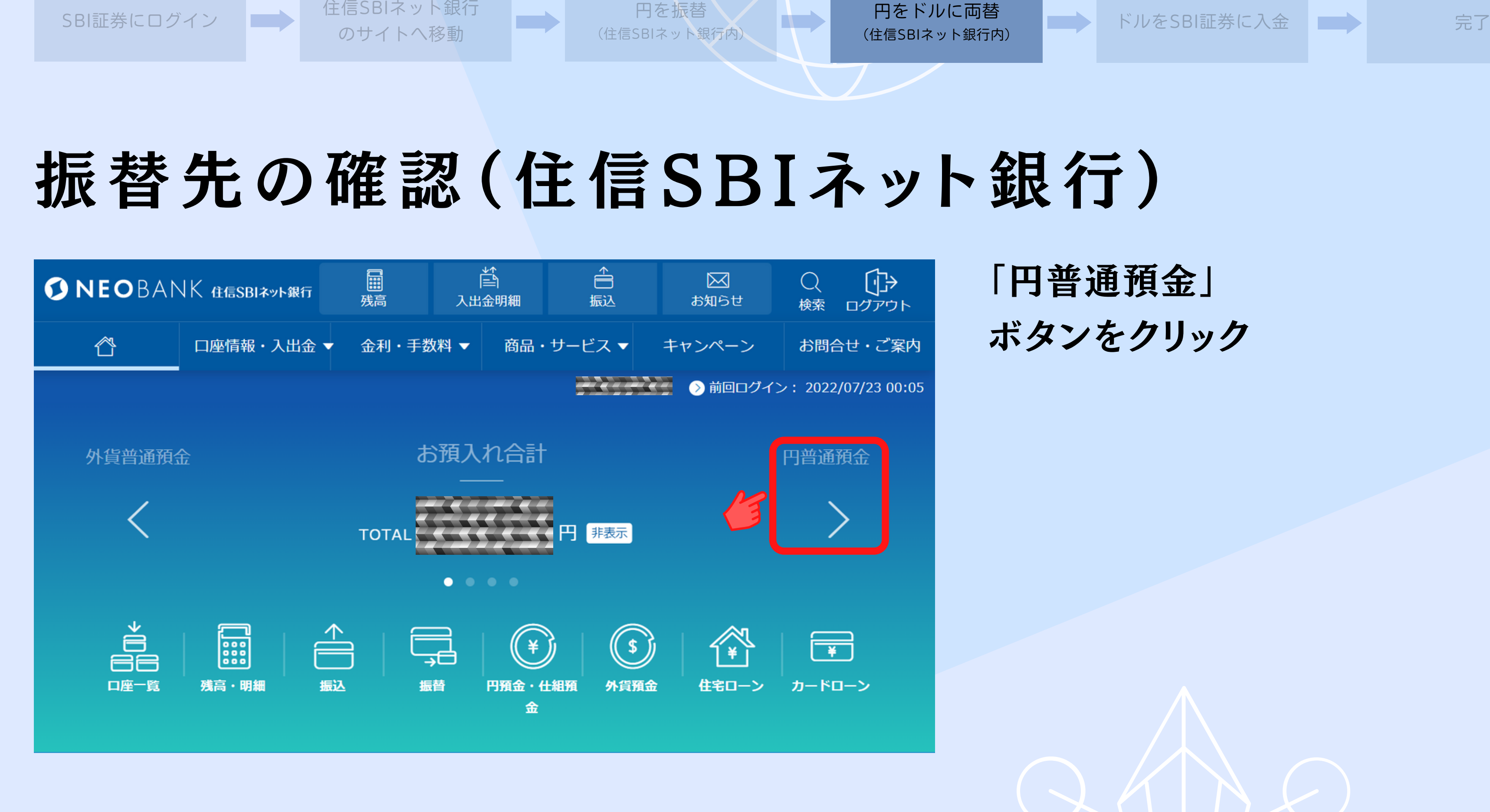

円を振替

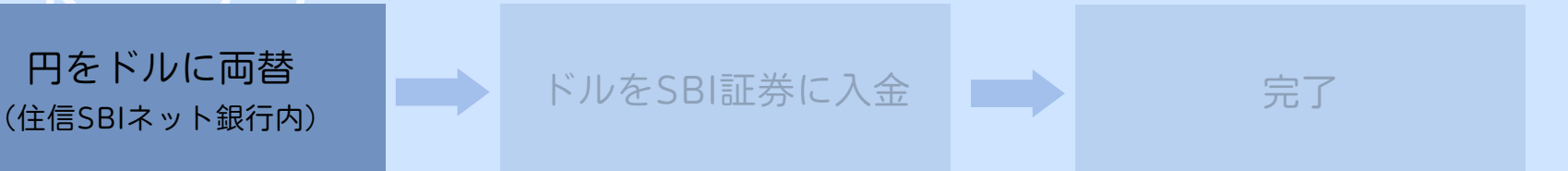

#### 振り替えた金額が反映されます

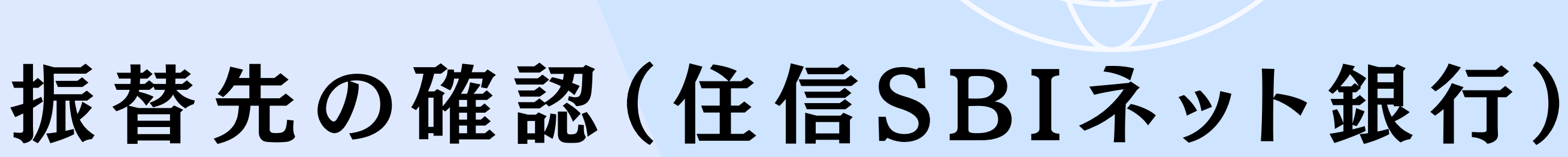

のサイトへ移動

SBI証券にログイン

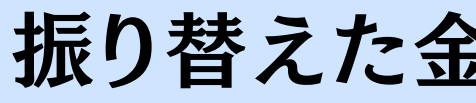

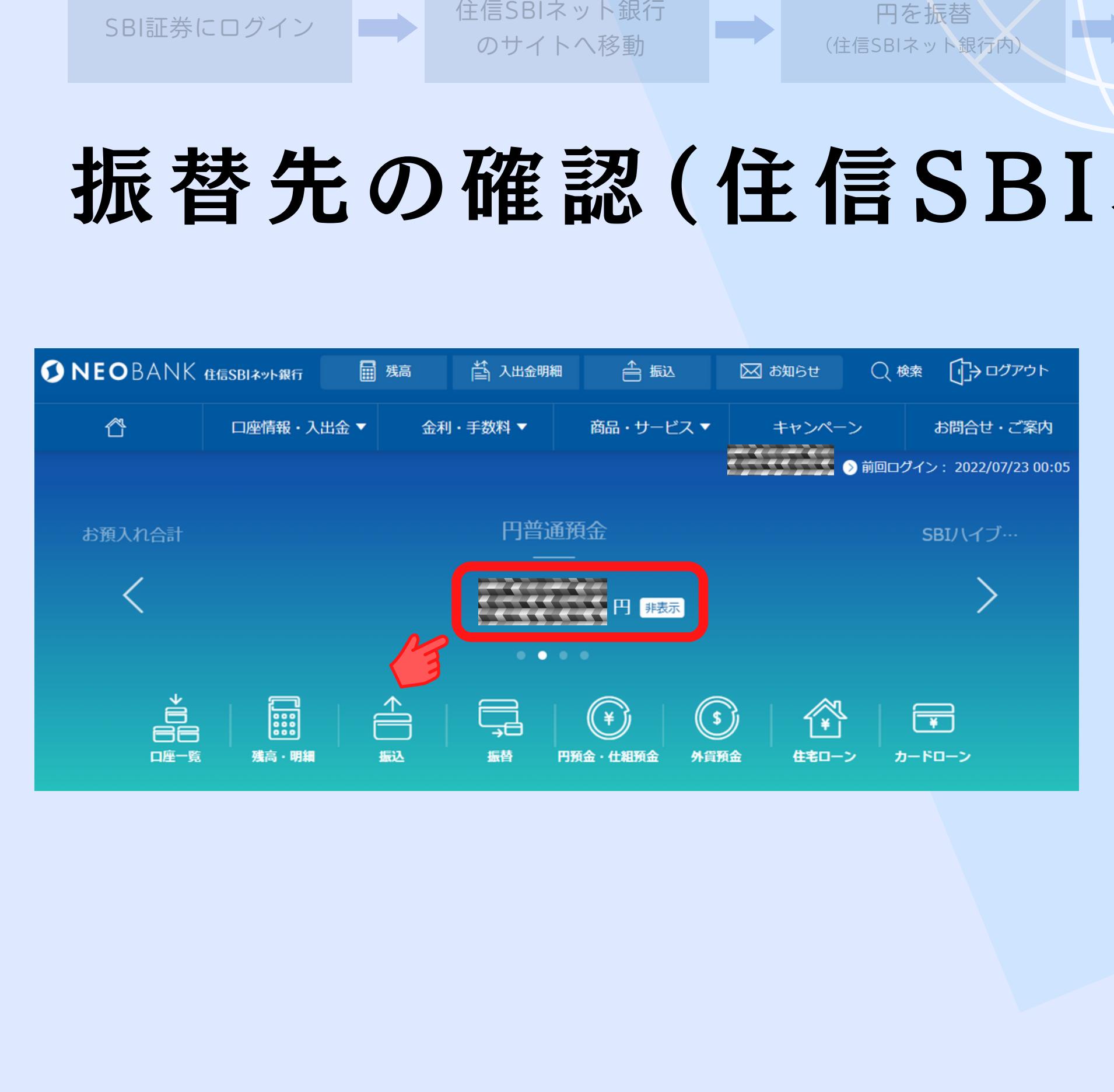

円を振替

円をドルに両替

(住信SBIネット銀行内)

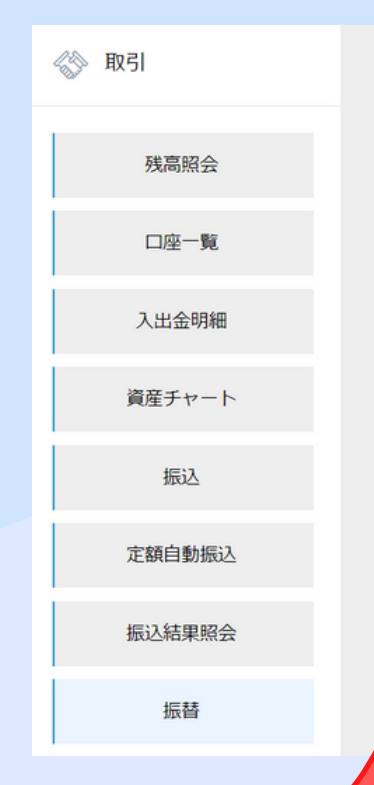

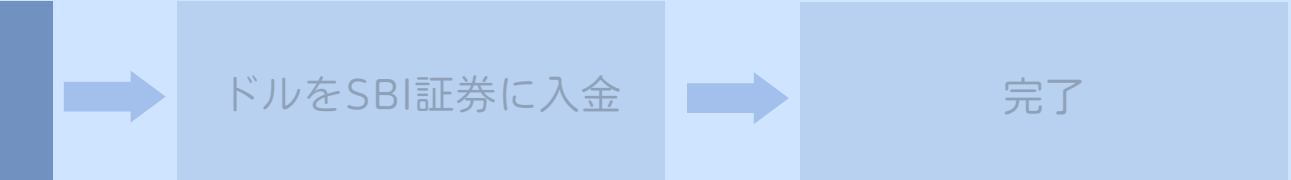

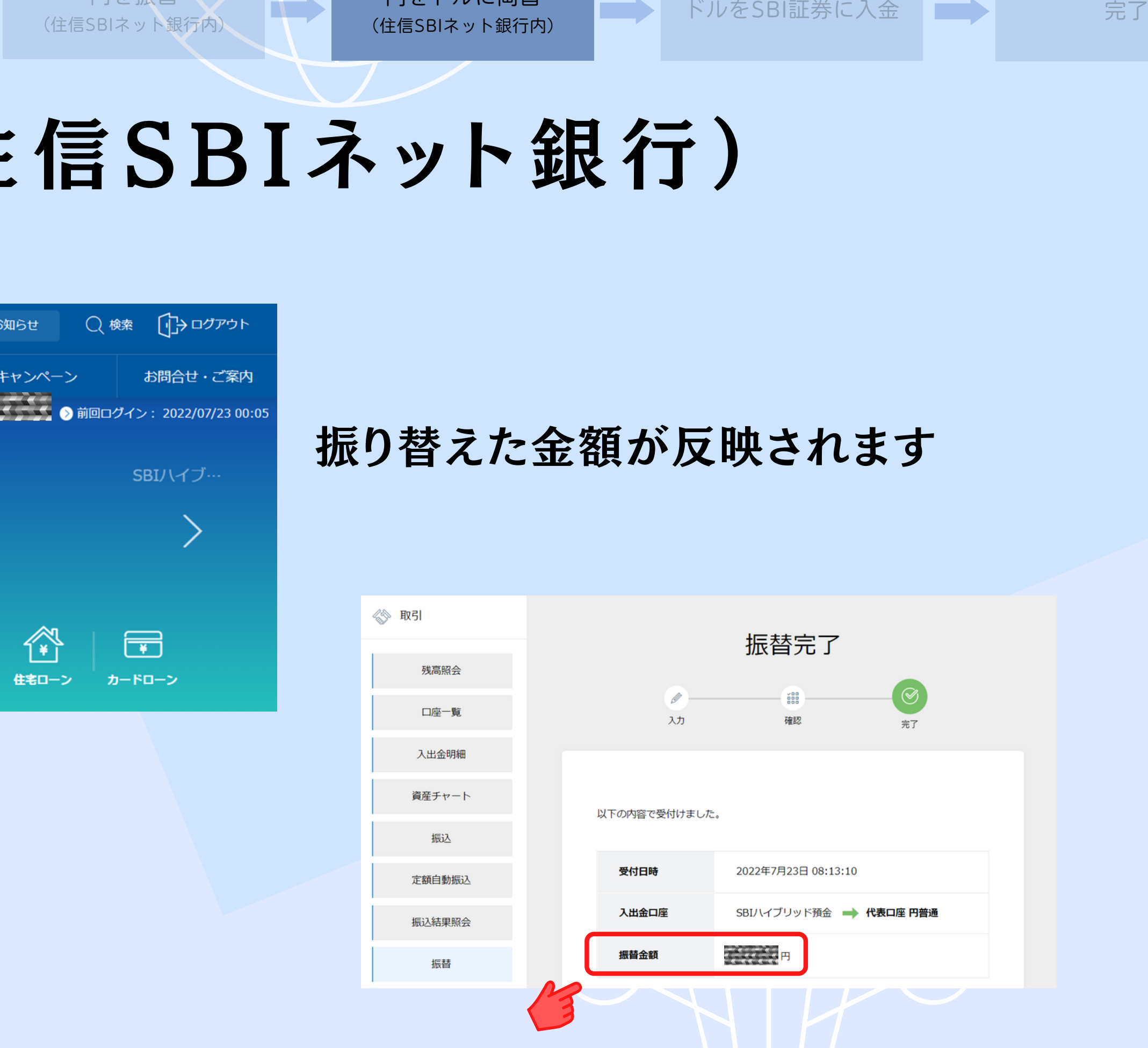

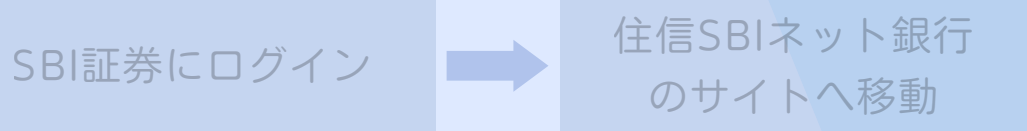

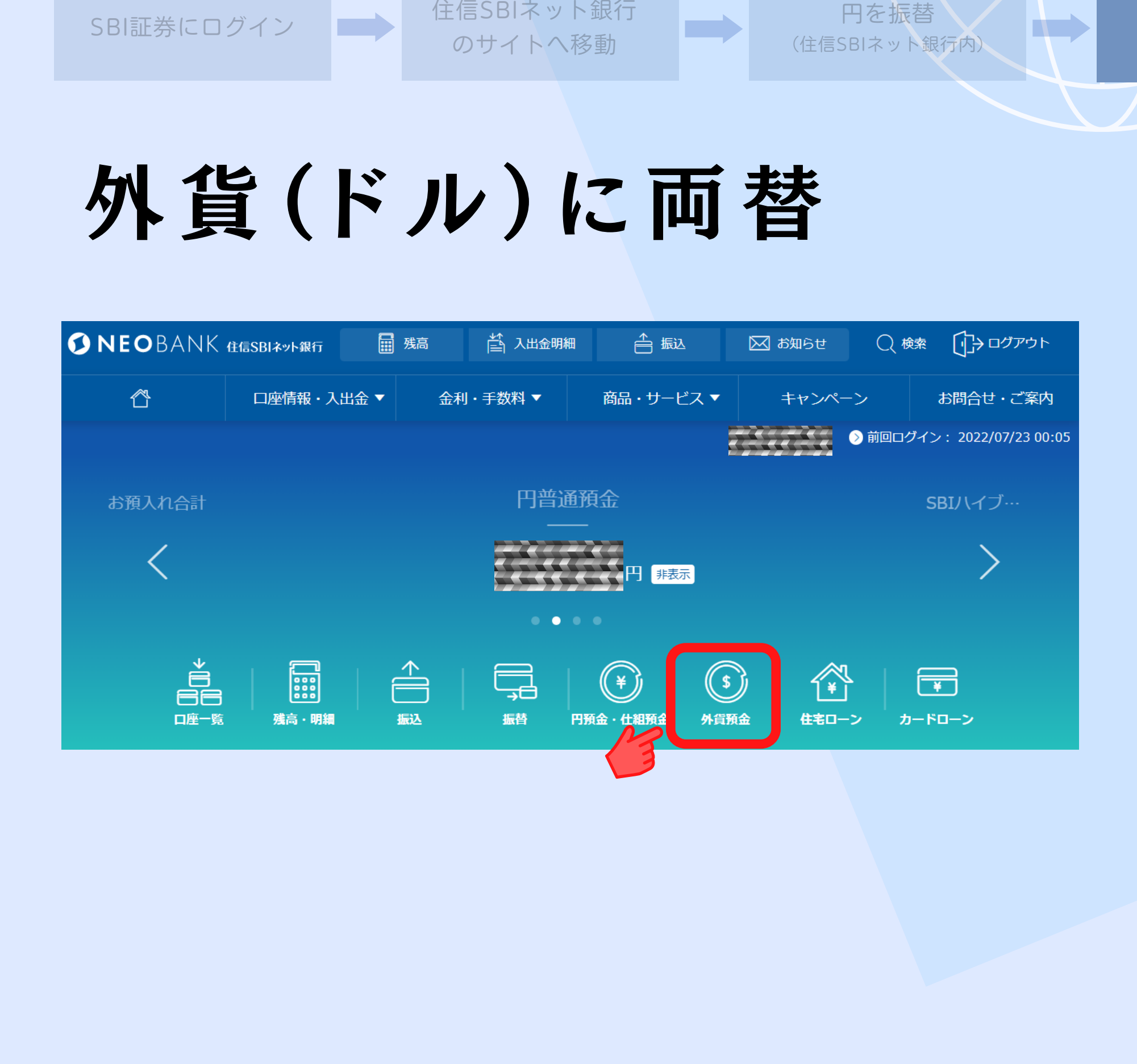

円を振替

円をドルに両替 (住信SBIネット銀行内)

# 外貨(ドル)に両替

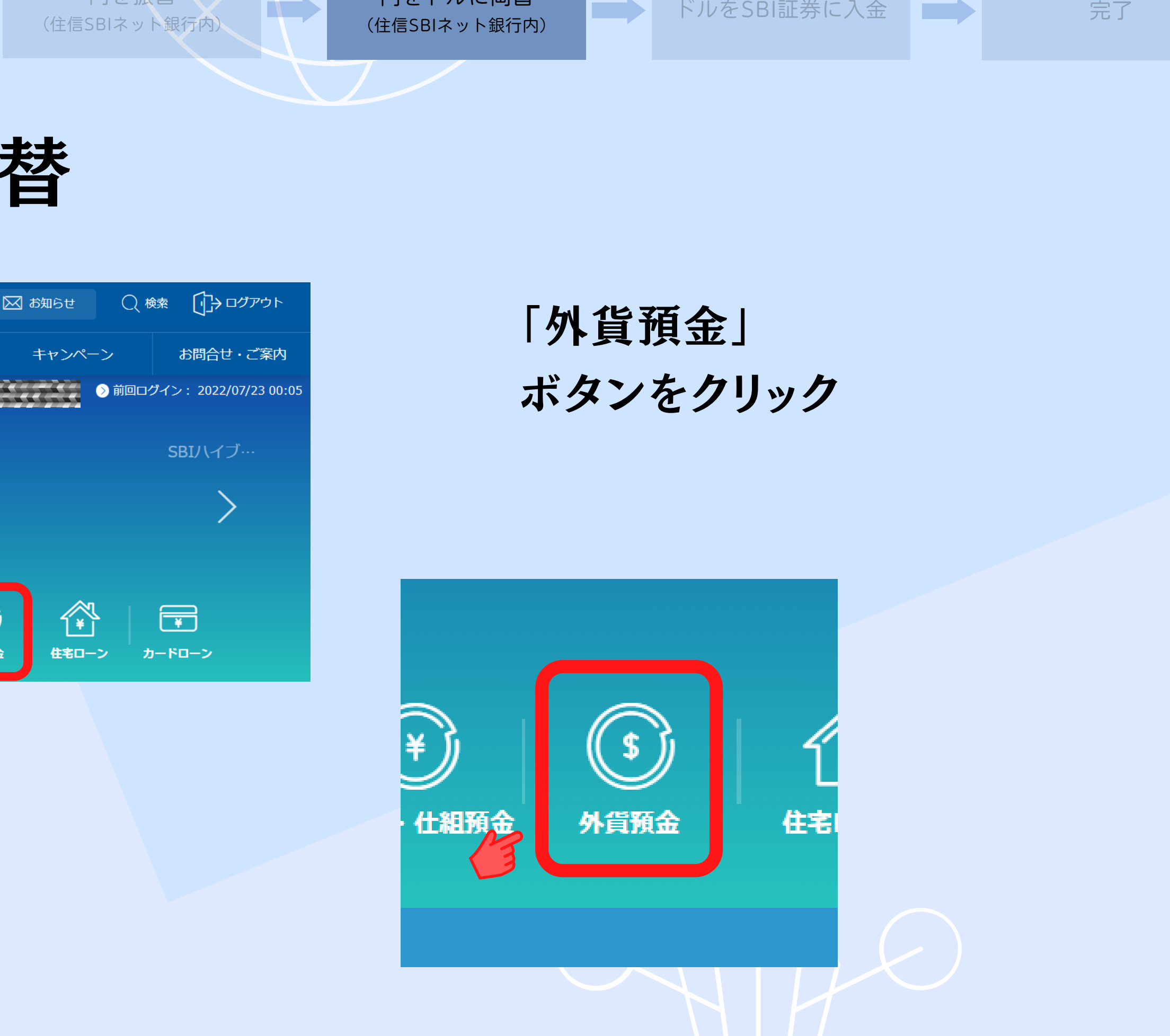

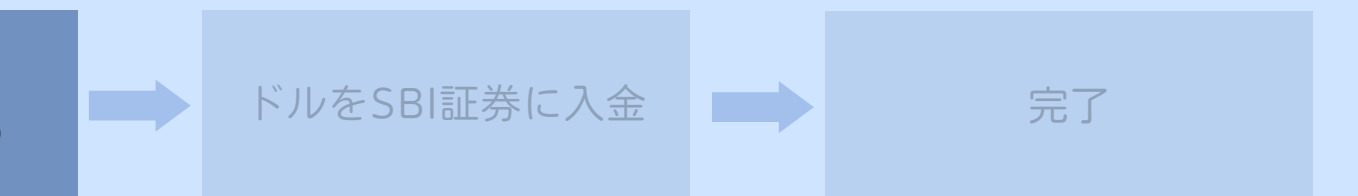

#### 「外貨預金」 ボタンをクリック

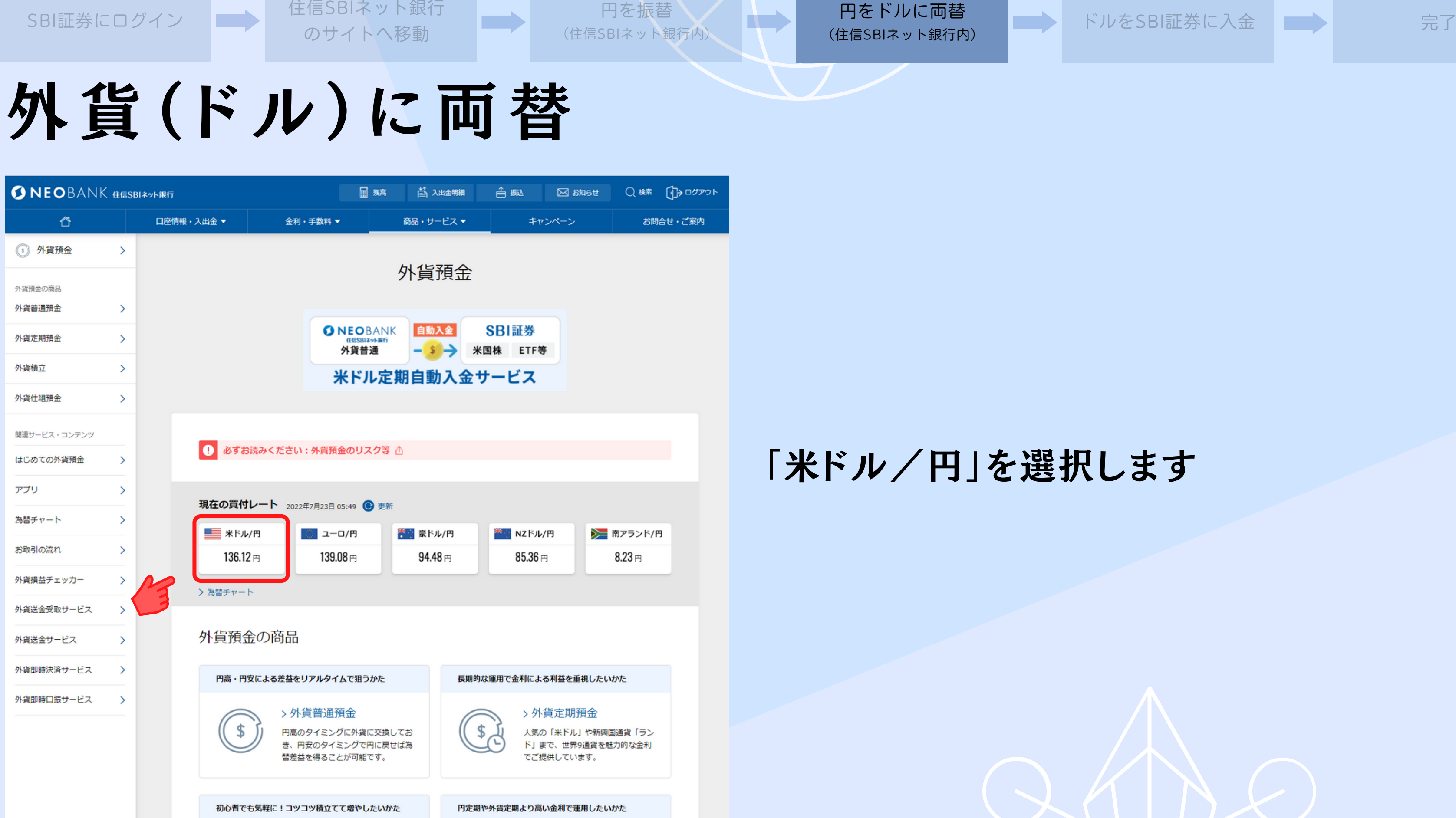

「米ドル/円」を選択します

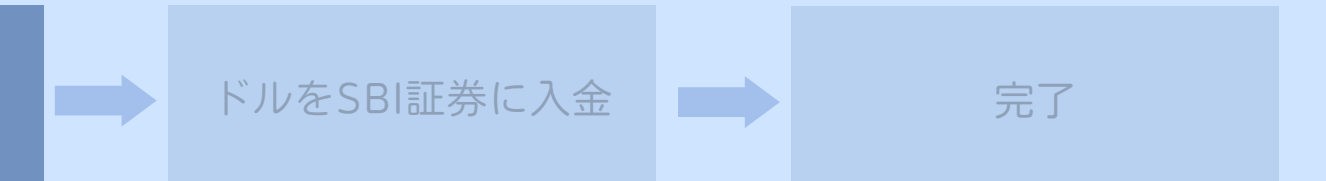

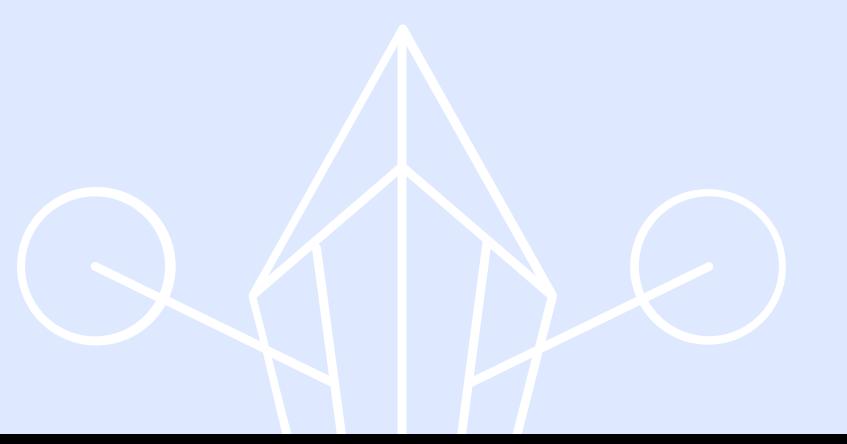

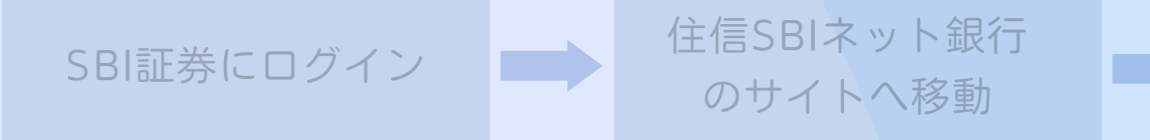

円を振替

円をドルに両替 (住信SBIネット銀行内)

## 外貨(ドル)に両替

金額は先ほど振り替えた金額

「WEB取引パスワード」を入力し

「確認する」ボタンをクリック

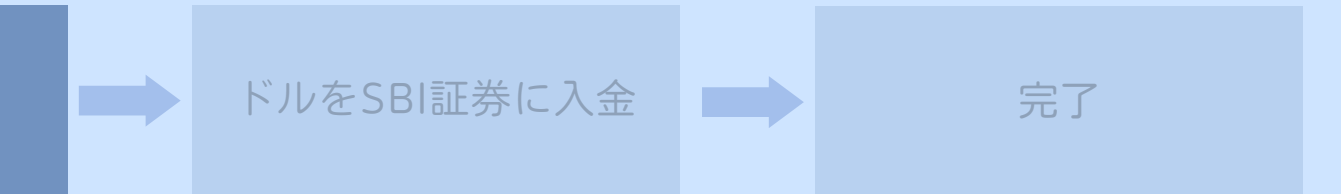

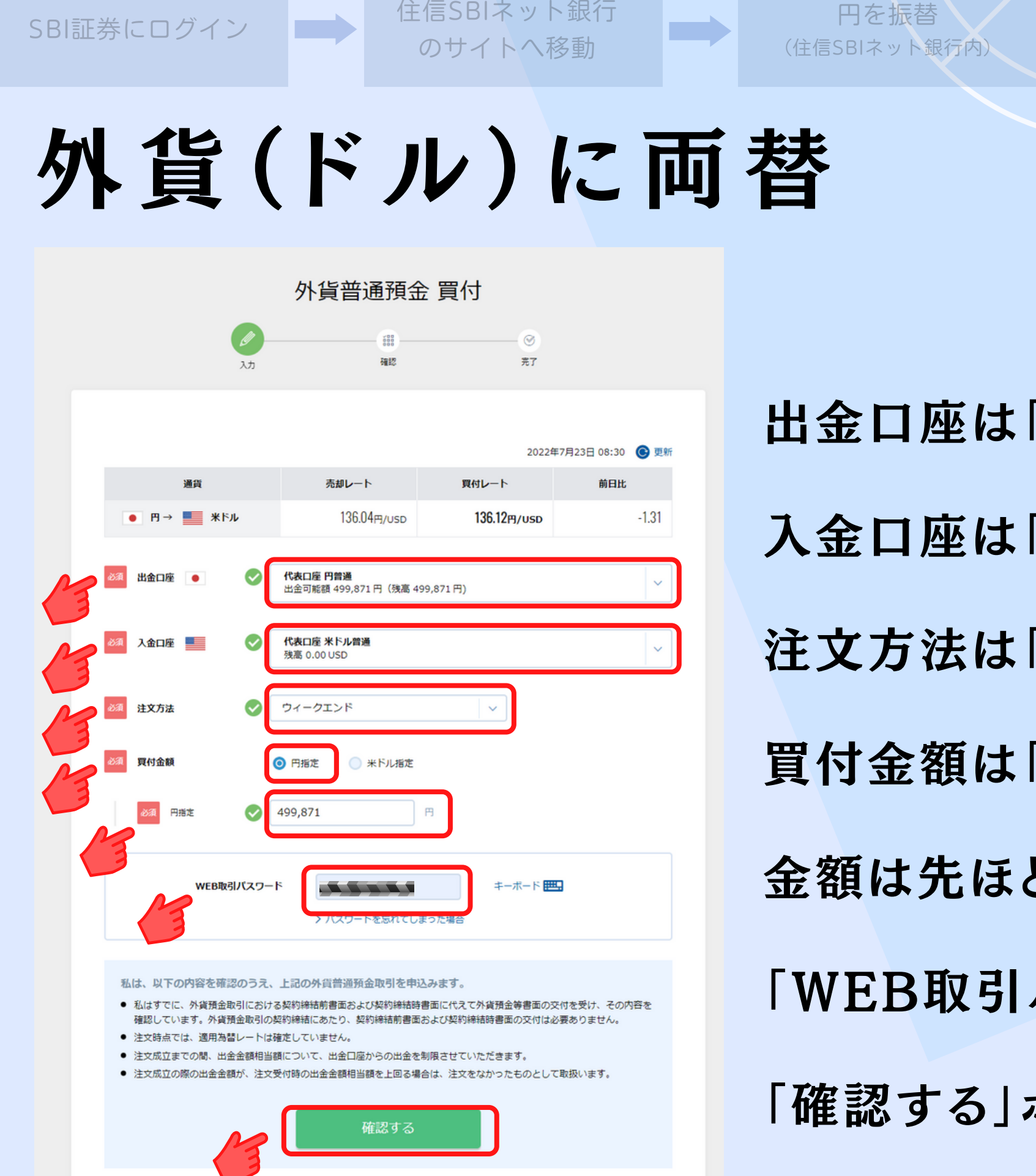

出金口座は「代表口座 円普通」を選択します

入金口座は「代表口座 米ドル普通」を選択します

円を振替

注文方法は「リアルタイム」

買付金額は「円指定」

円をドルに両替 (住信SBIネット銀行内)

# 外貨(ドル)に両替

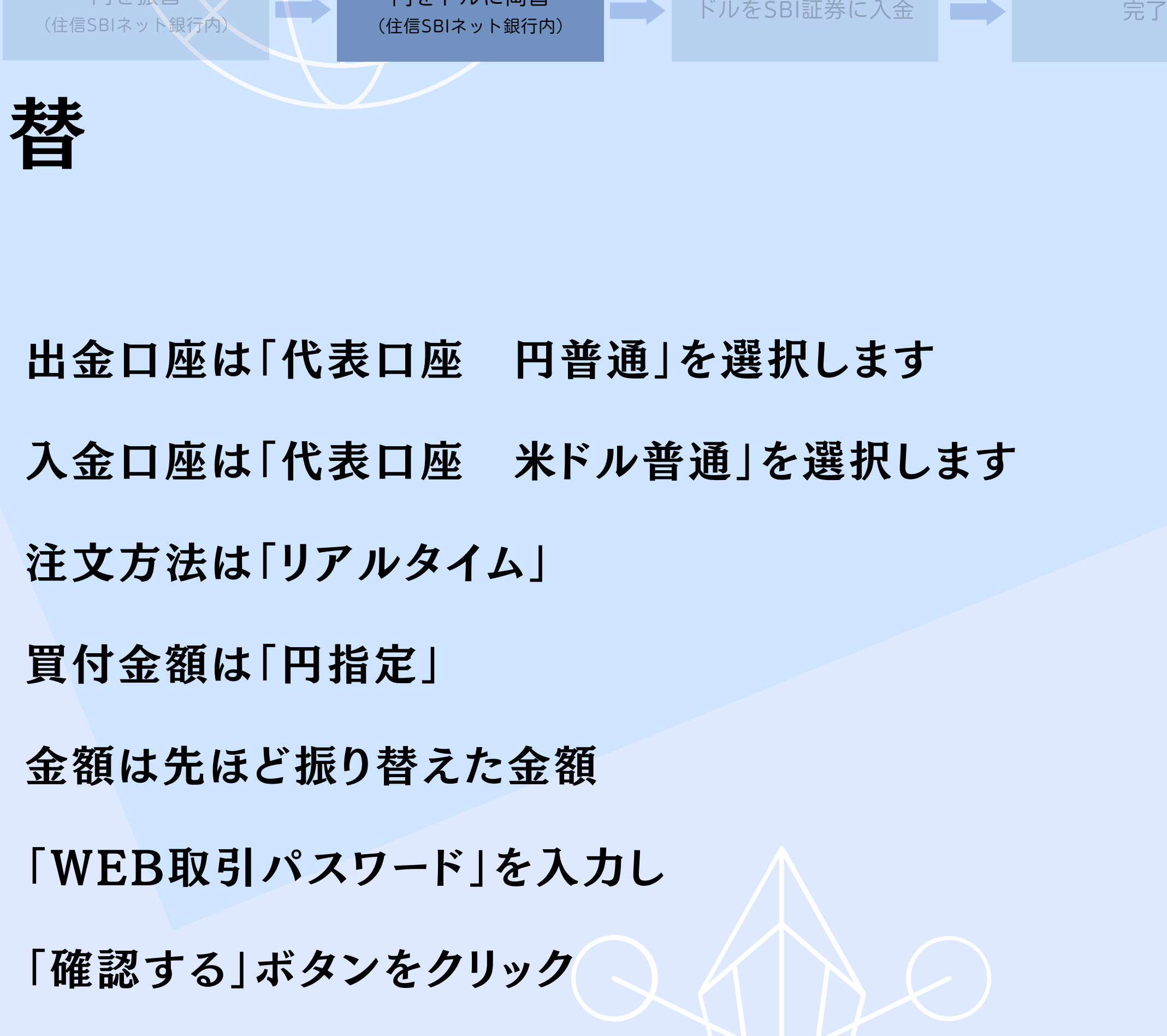

#### 内容を確認し「確定する」 ボタンをクリック

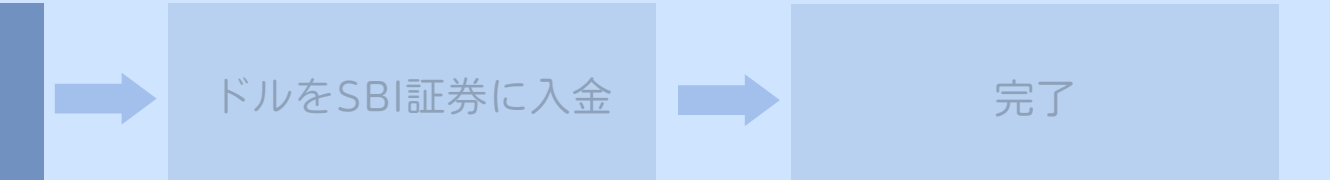

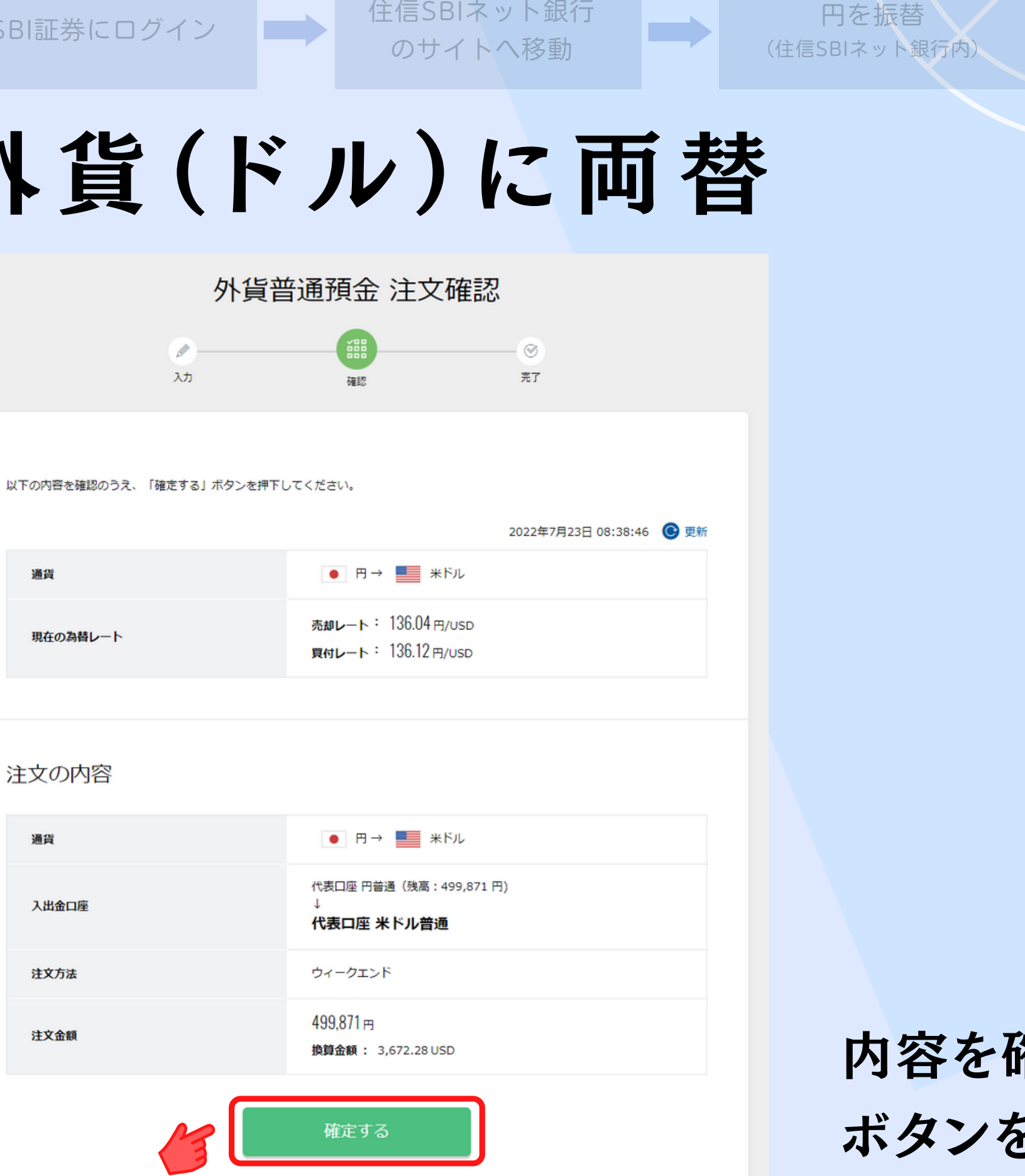

円を振替

円をドルに両替 (住信SBIネット銀行内)

# 外貨(ドル)に両替

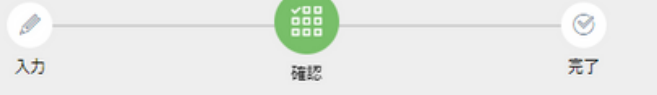

以下の内容を確認のうえ、「確定する」ボタンを押下してください。

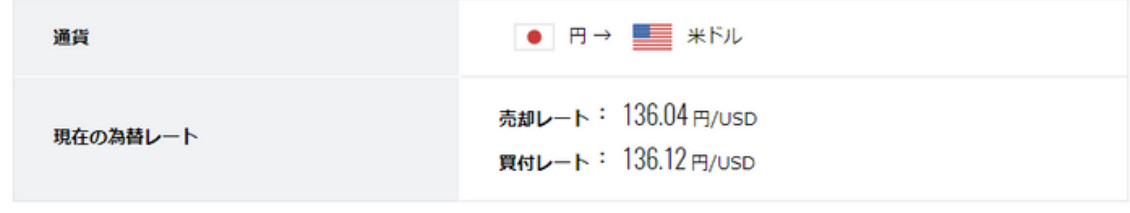

#### 注文の内容

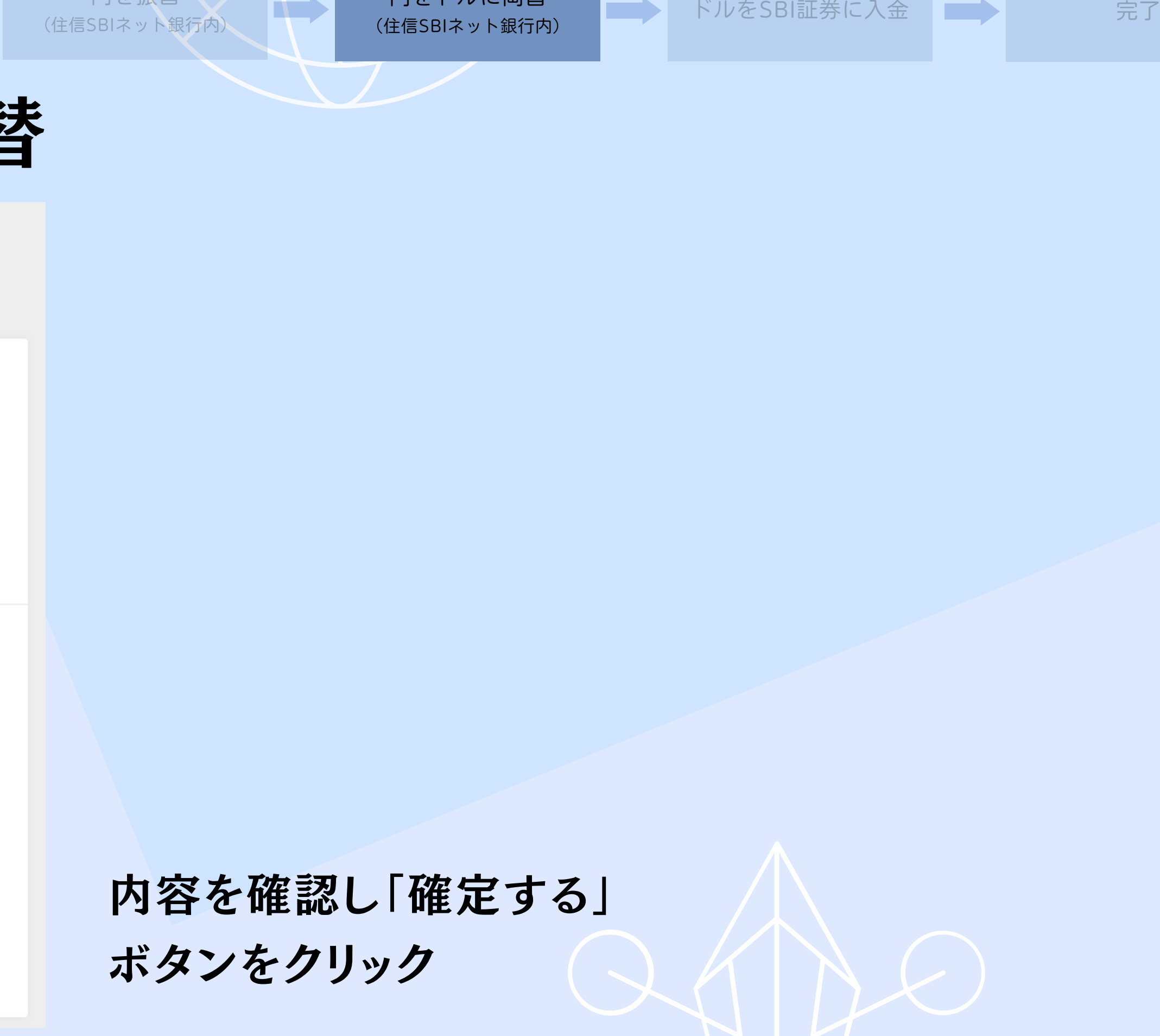

両替完了

注文照会 (取消・訂正)

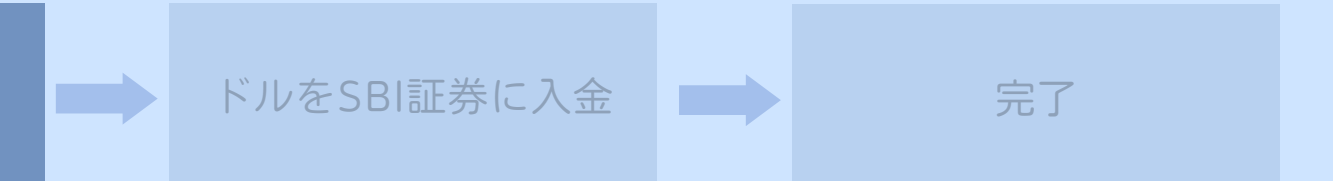

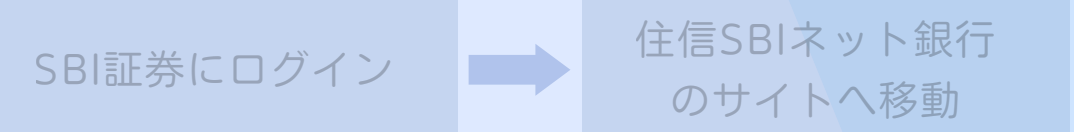

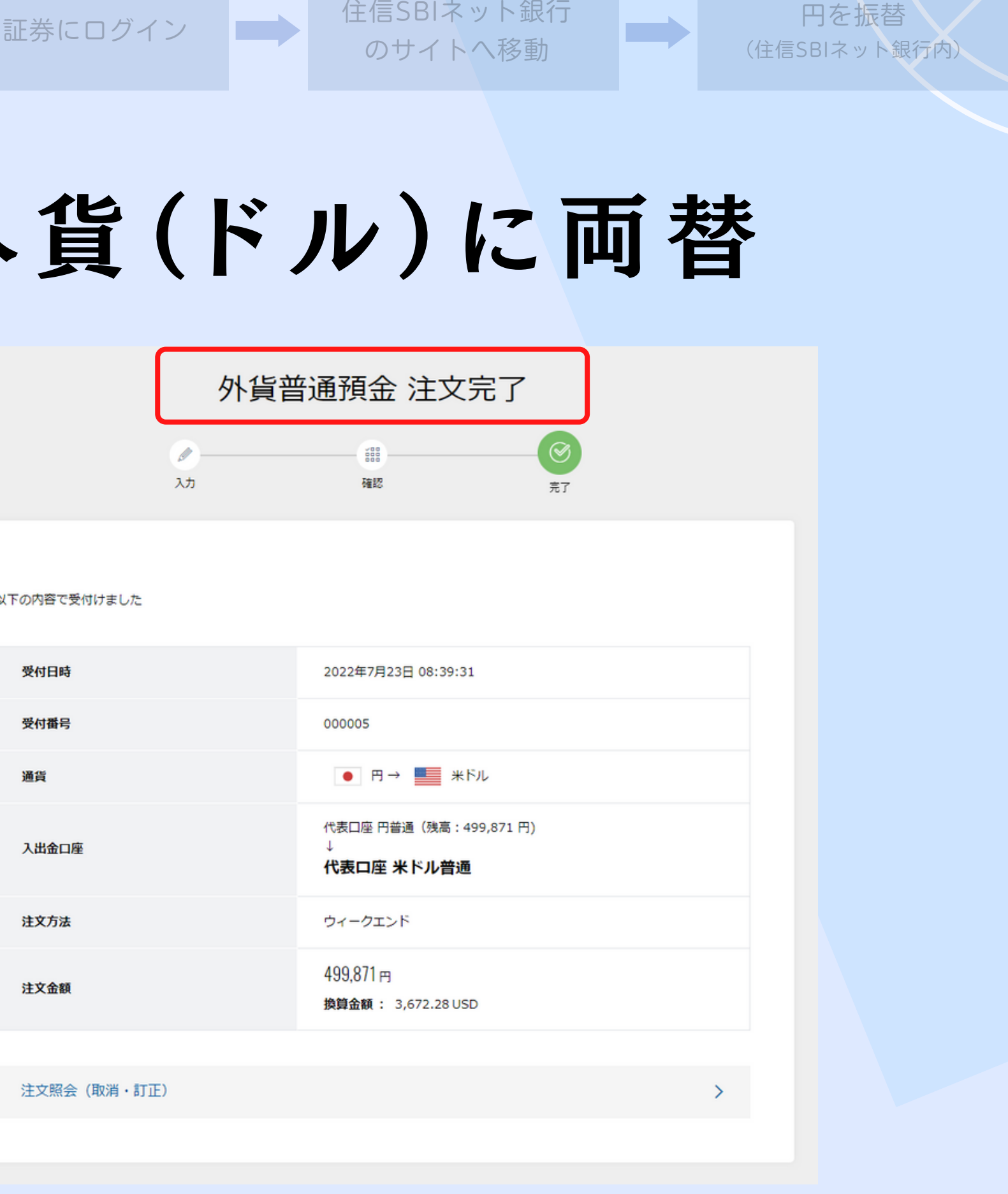

円を振替

円をドルに両替 (住信SBIネット銀行内)

# 外貨(ドル)に両替

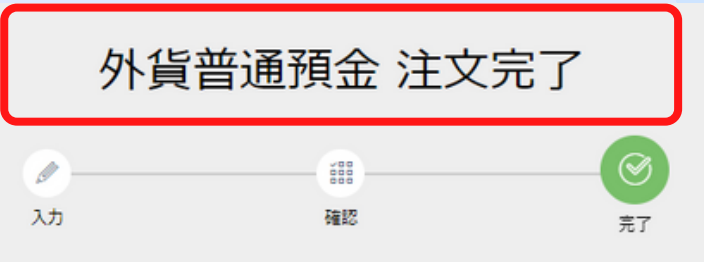

以下の内容で受付けました

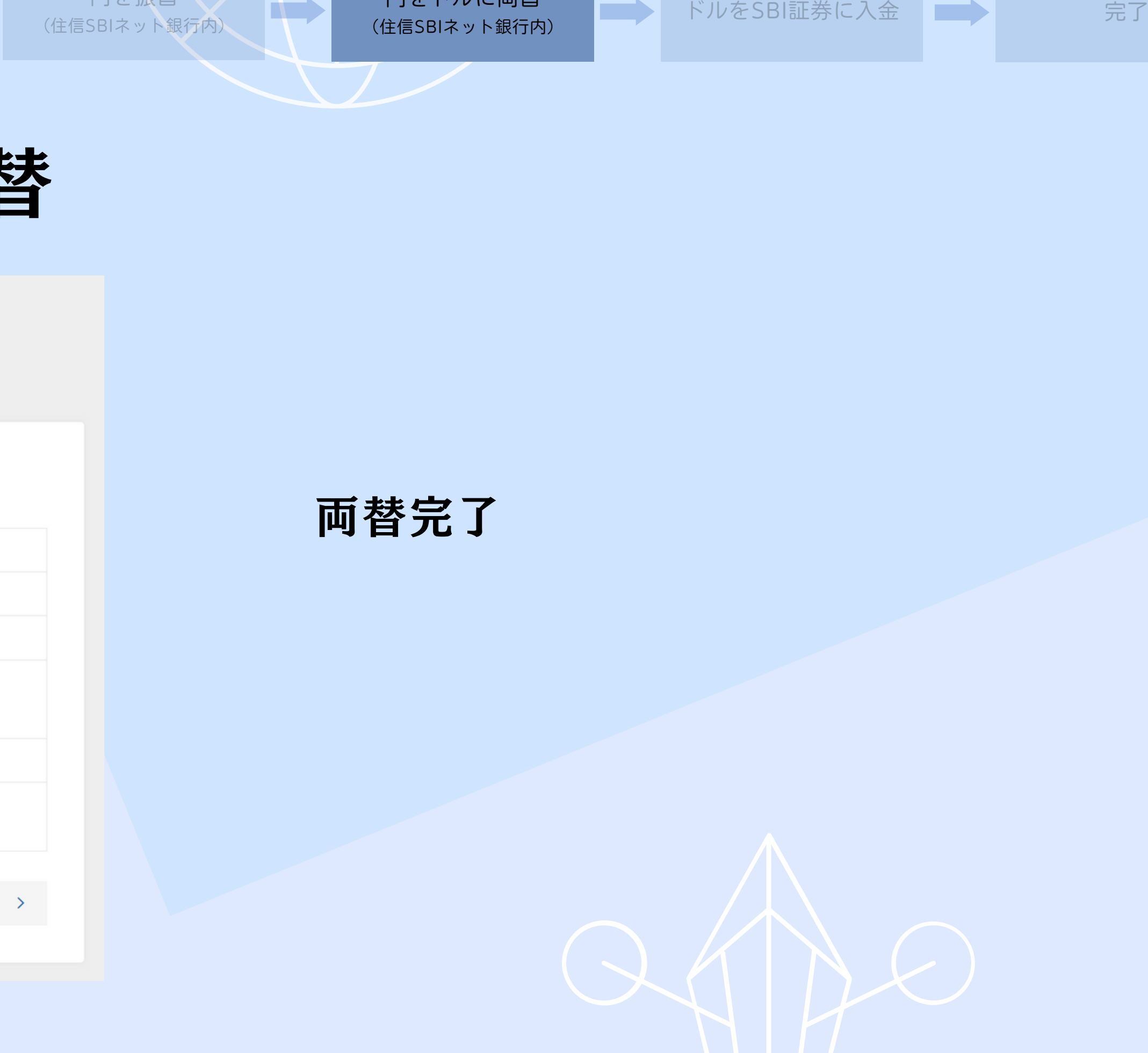

のサイトへ移動

外貨(ドル)をSBI証券に送金

円を振替

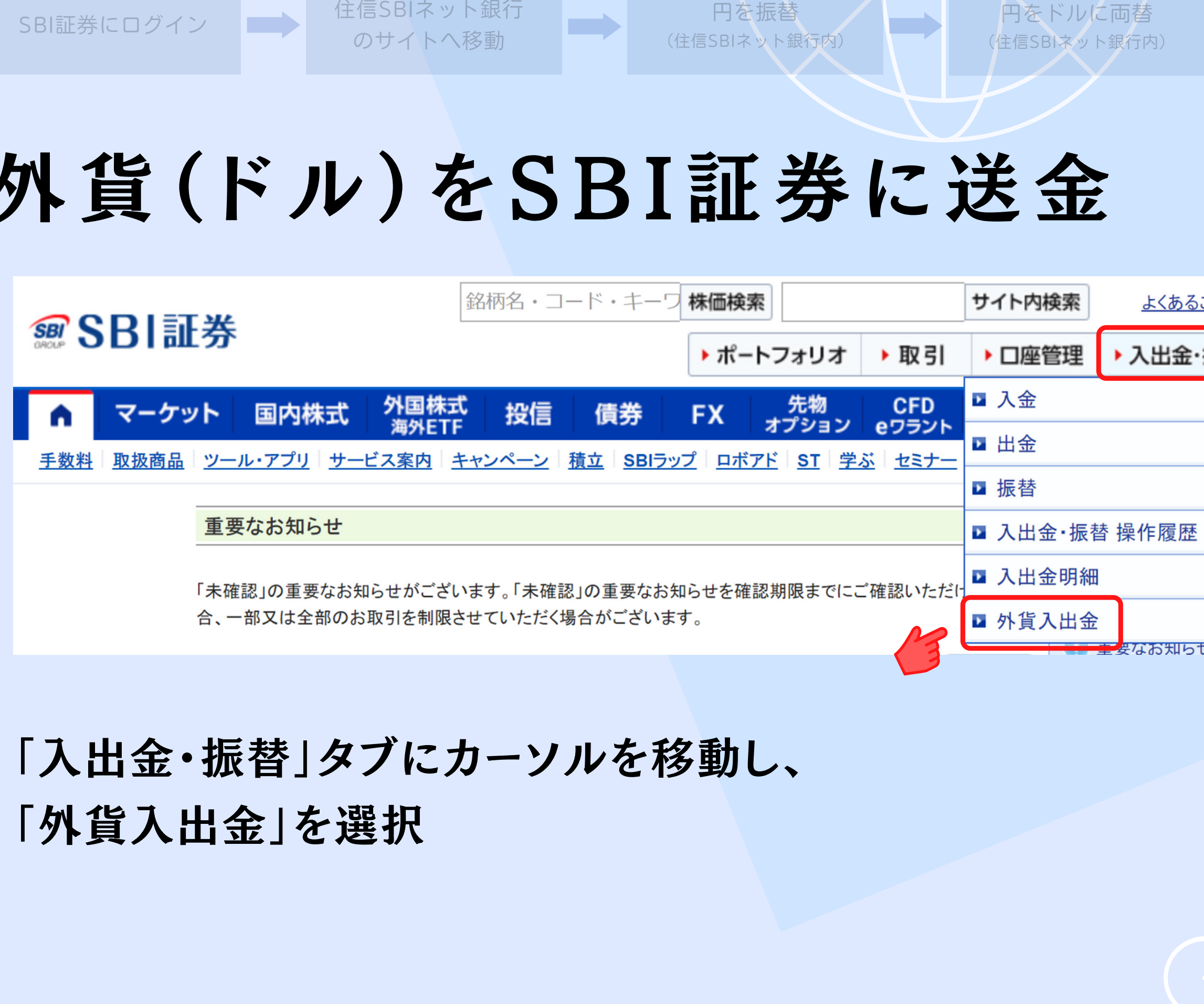

#### 「入出金・振替」タブにカーソルを移動し、 「外貨入出金」を選択

SBI証券にログイン

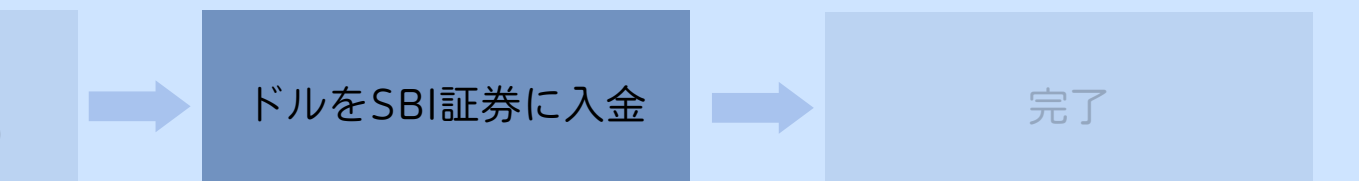

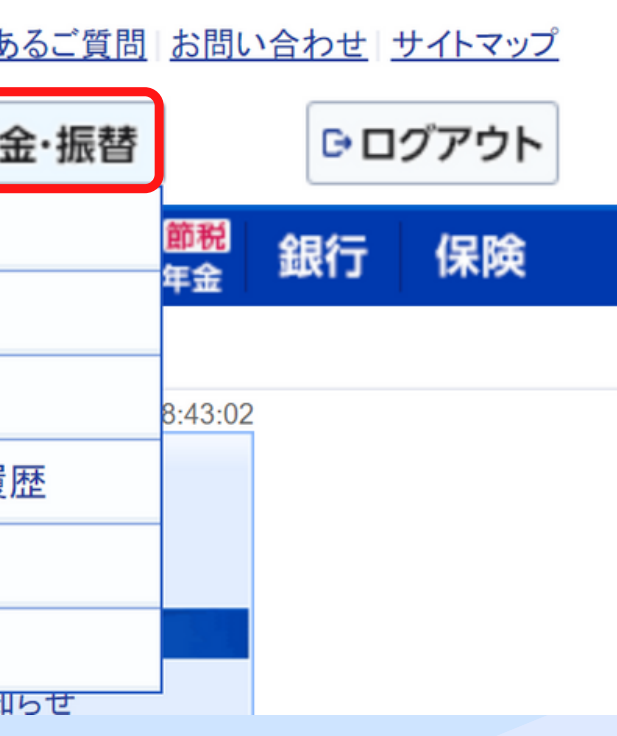

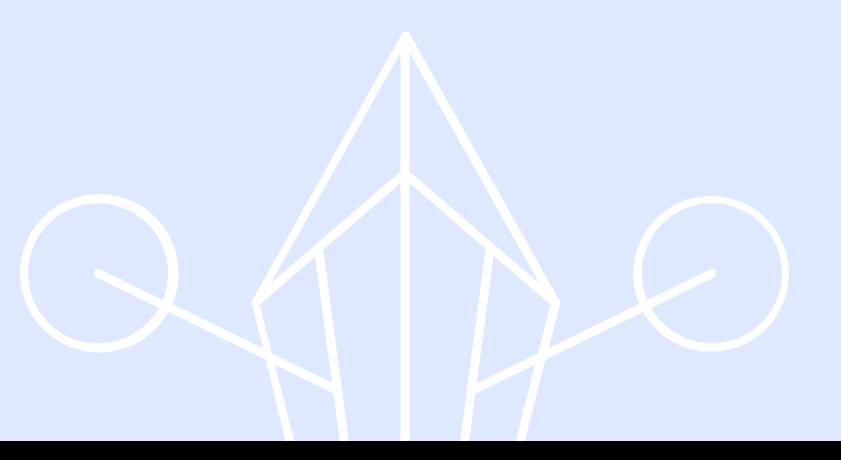

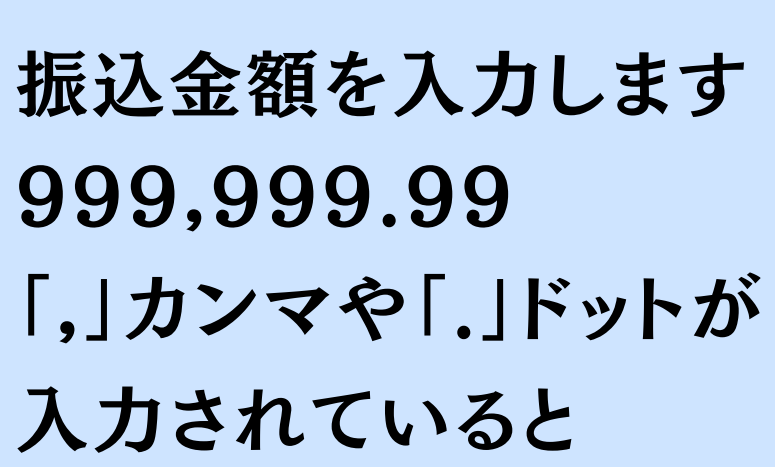

「取引パスワード」を入力し、 「振込指示確認」 ボタンをクリック

エラーになりますので、 注意が必要

のサイトへ移動

SBI証券にログイン | ■■■

外貨(ドル)をSBI証券に送金

円を振替

and a

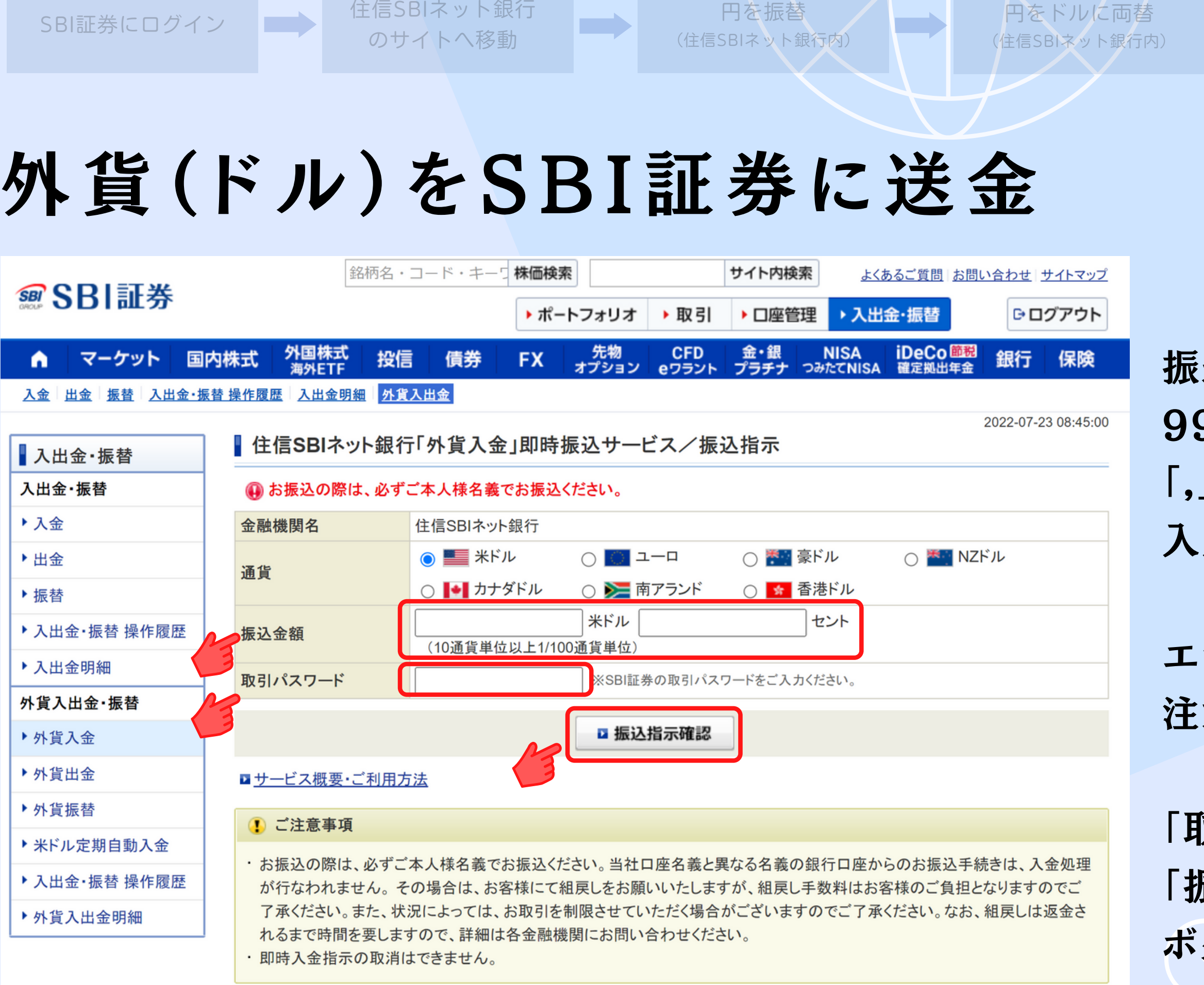

円をドルに両替

**START** 

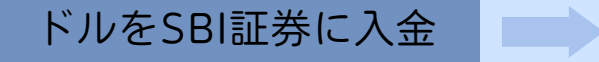

内容を確認して 「振込指示」ボタンを クリック

のサイトへ移動

円を振替

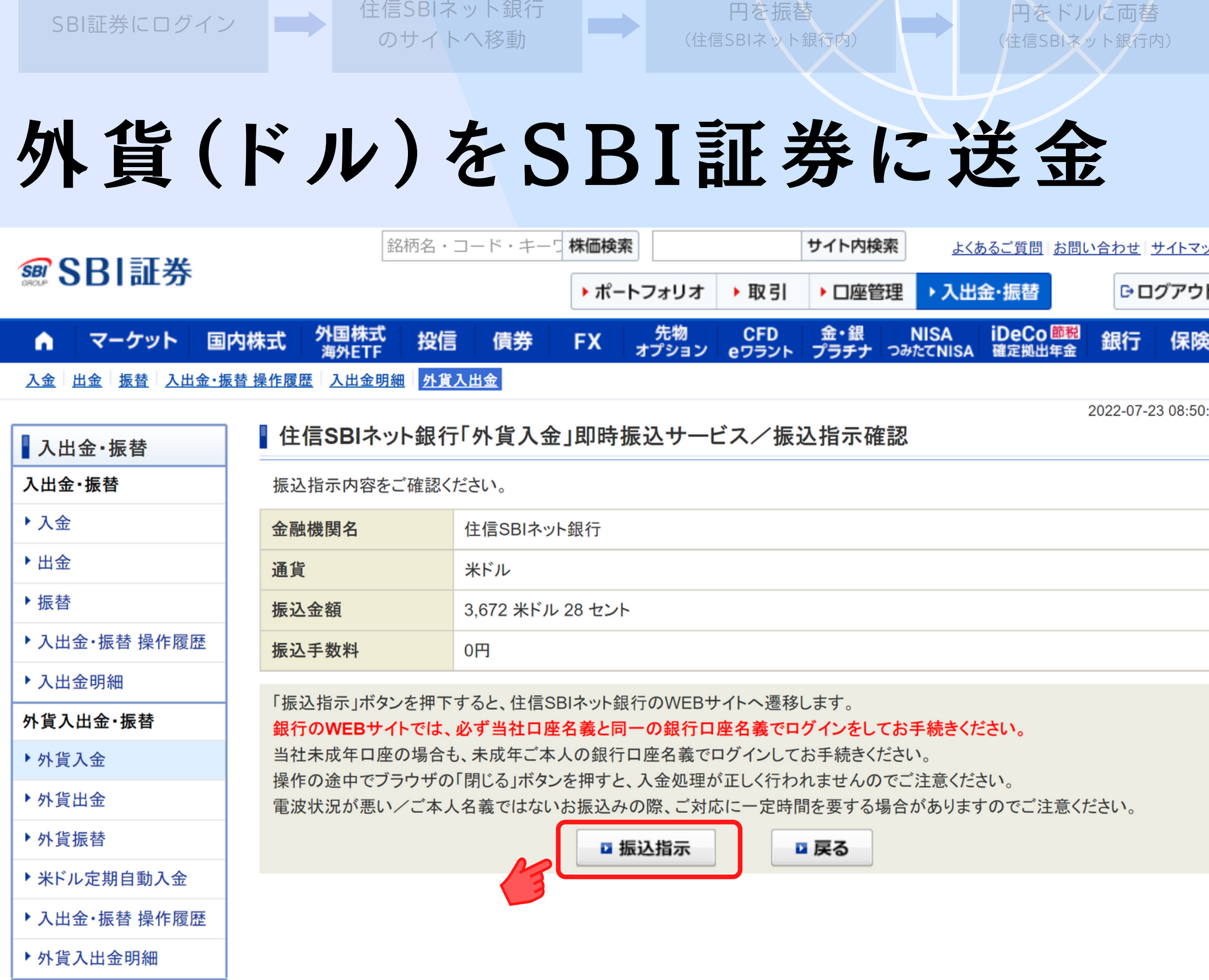

▶ 入出金·振替 操作履歴

SBI証券にログイン | ■■■

▶外貨入出金明細

円をドルに両替

and a

# 外貨(ドル)をSBI証券に送金

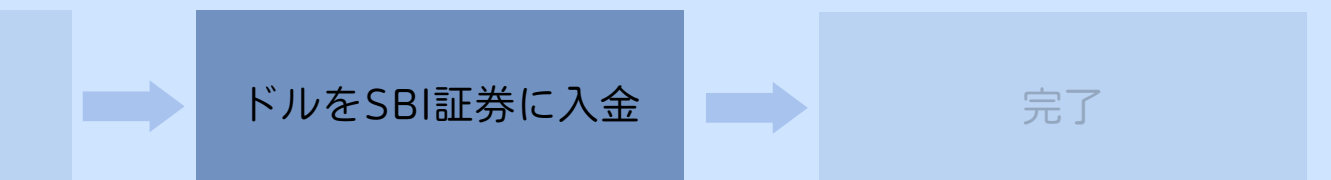

自分の口座支店名を選択します。 (左の表示は参考)

m)

SBI証券にログイン

のサイトへ移動

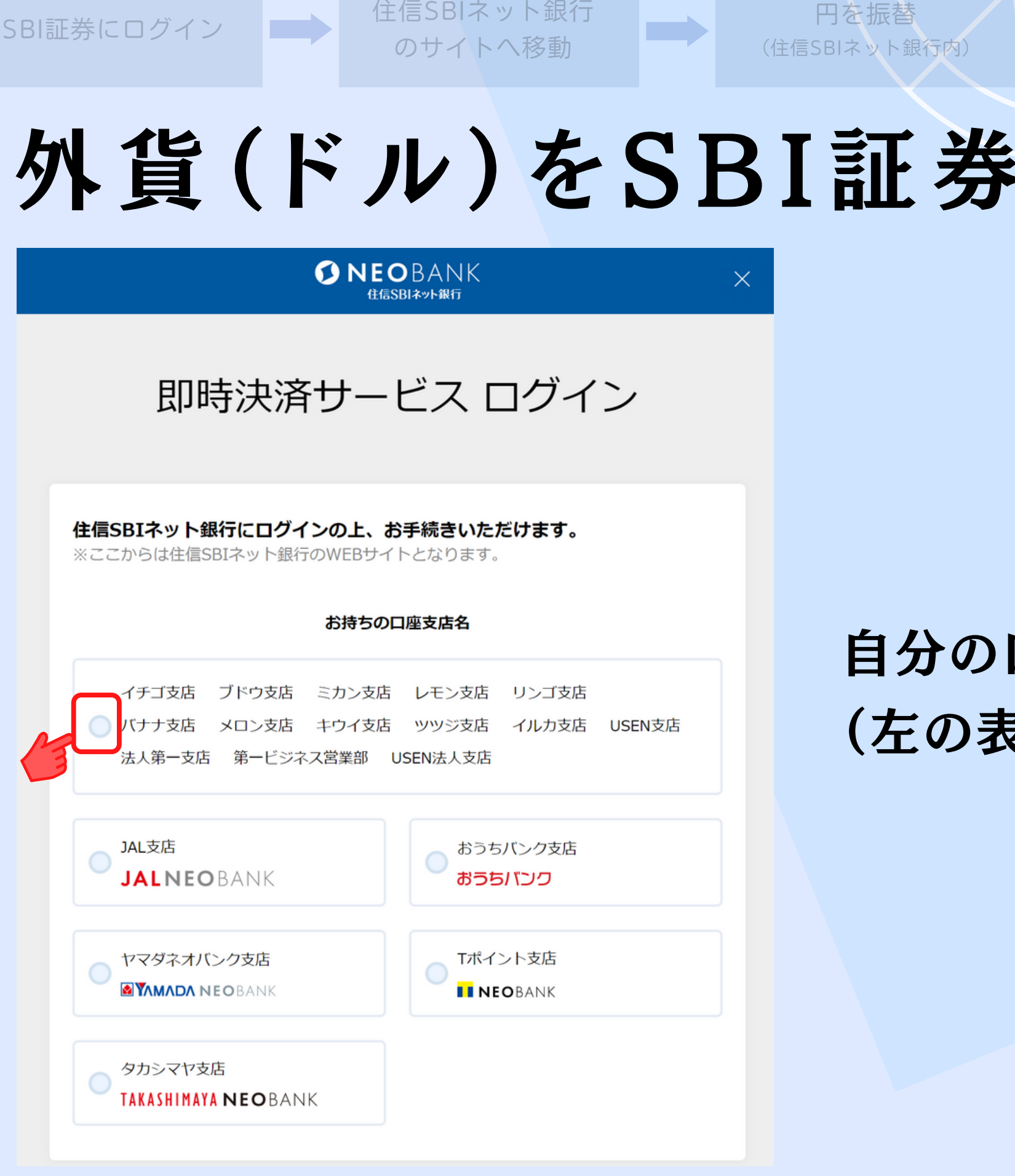

円を振替

円をドルに両替

# 外貨(ドル)をSBI証券に送金 SBI証券に送金<br>><br>自分の口座支店名を選<br>(左の表示は参考)

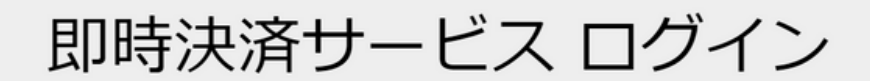

**TAKASHIMAYA NEOBANK** 

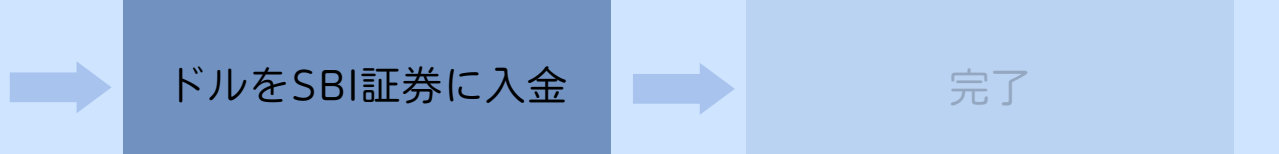

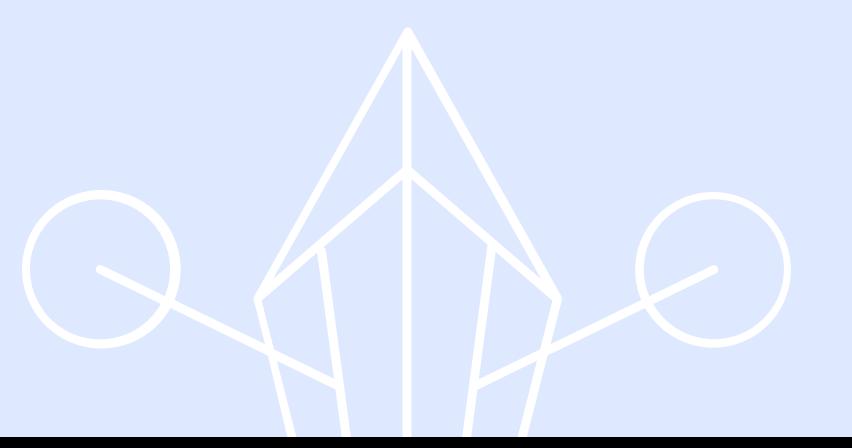

ログインボタンをクリックします。

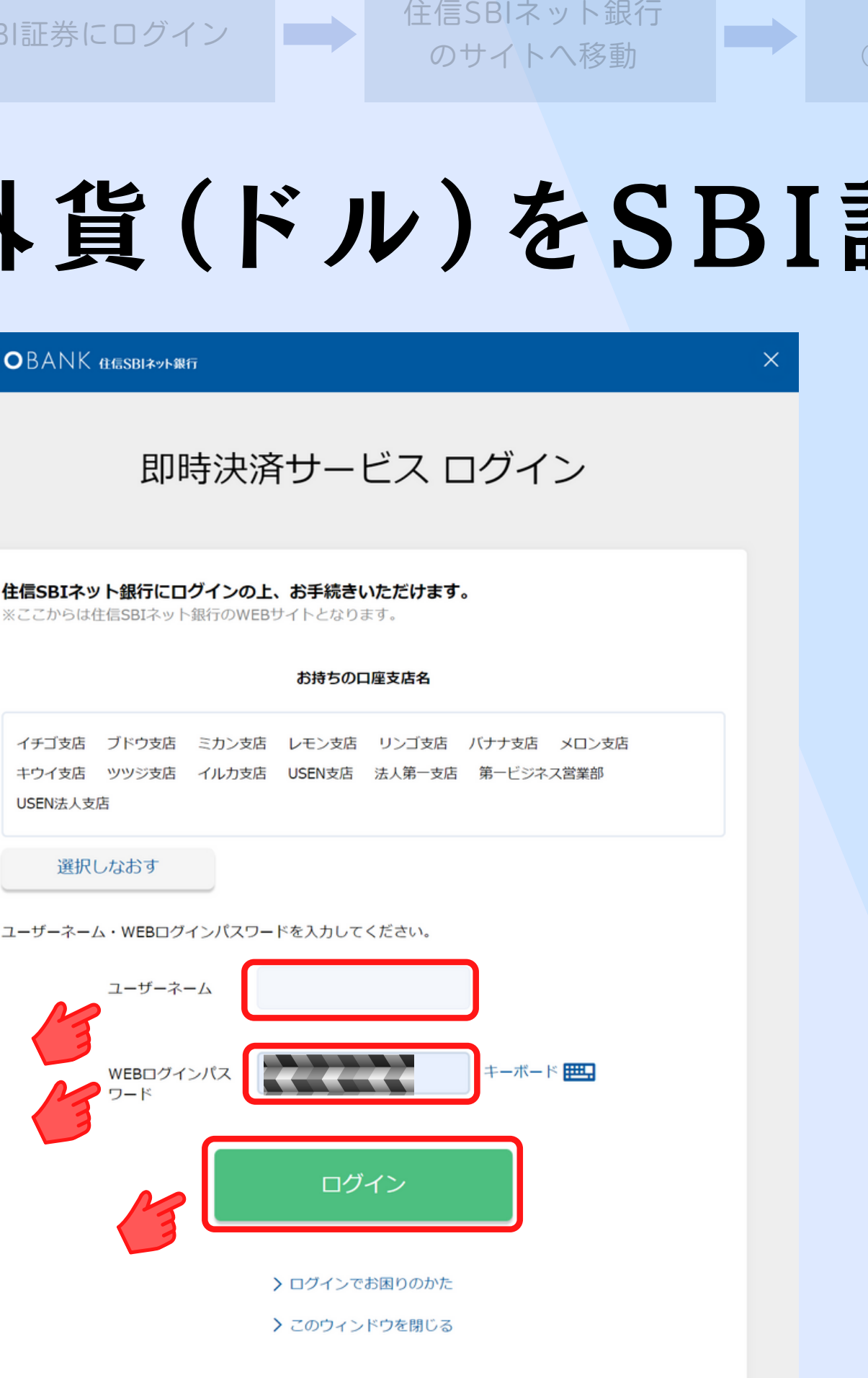

住信SBIネット銀行の 「ユーザーネーム」と 「WEBログインパスワードを入力して (住信SBIネット銀行内) . BI証券に送金<br>
\*<br>
住信SBIネット銀行の<br>
[ユーザーネーム]と<br>
[WEBログインパスワード<br>
ログインボタンをクリック!

mò

SBI証券にログイン

のサイトへ移動

円を振替

円をドルに両替

### 外貨(ドル)をSBI証券に送金

**ONEOBANK GESBIAVARET** 

※ここからは住信SBIネット銀行のWEBサイトとなります。

USEN法人支店

選択しなおす

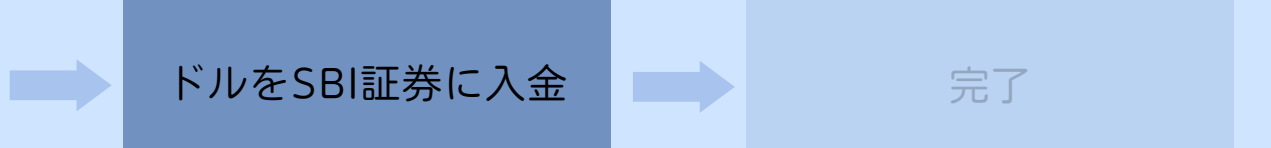

#### 内容を確認し、 2か所にチェックをいれます。

#### 住信SBIネット銀行の 「WEB取引パスワード」を 入力し、

「確定ボタン」をクリック

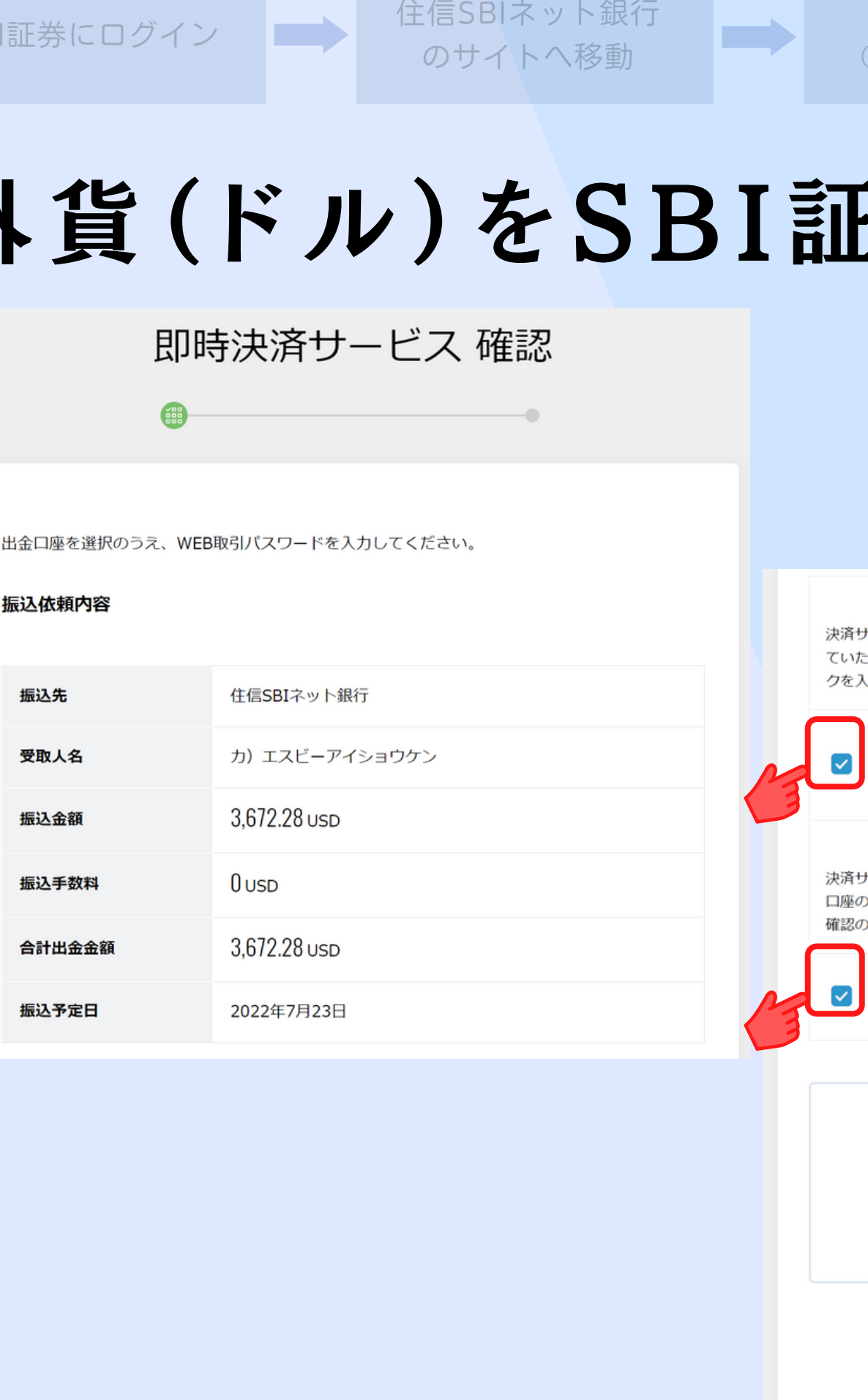

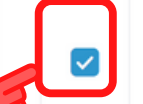

mò

SBI証券にログイン

のサイトへ移動

円を振替

円をドルに両替

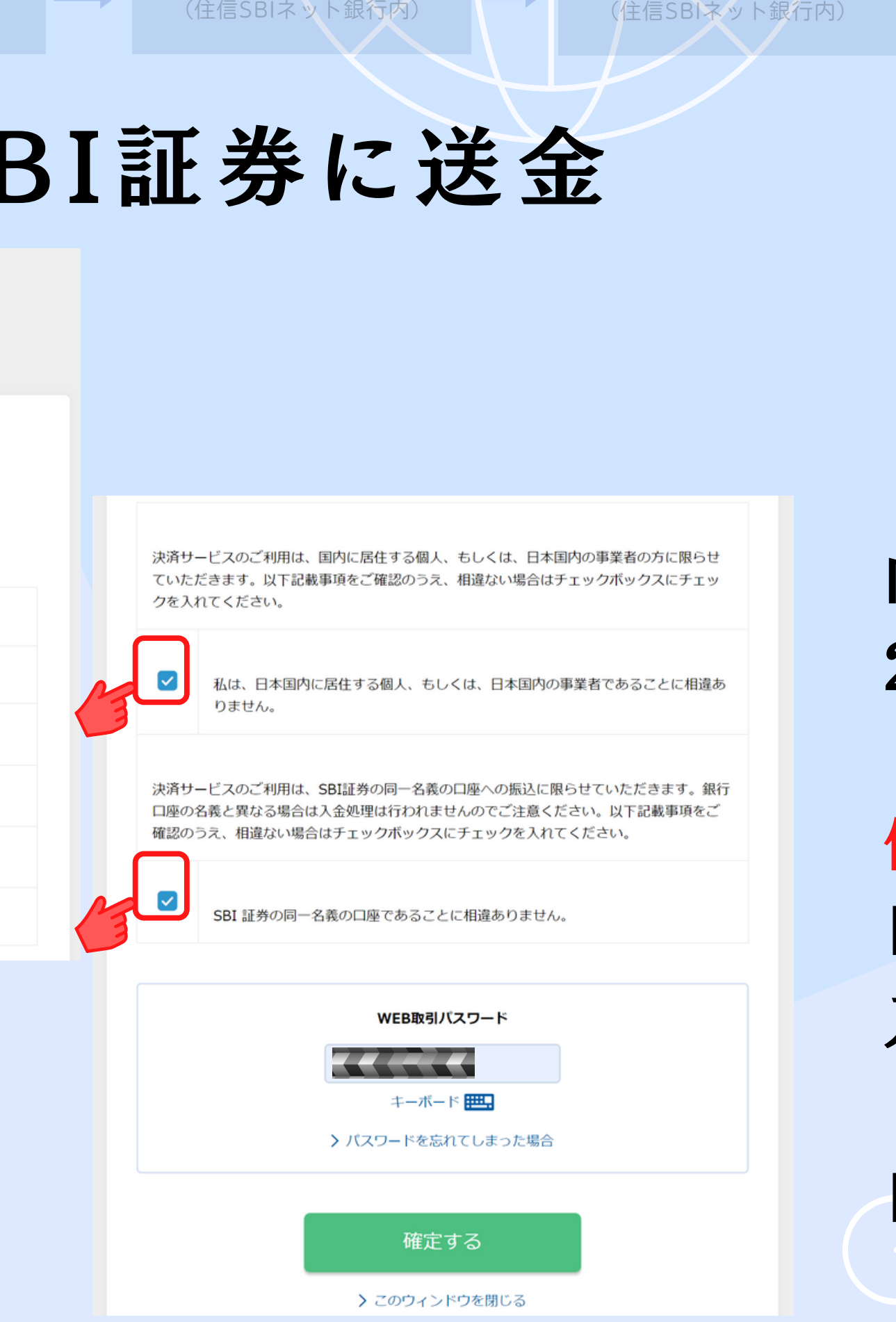

#### 外貨(ドル)をSBI証券に送金

畫

#### 振込依頼内容

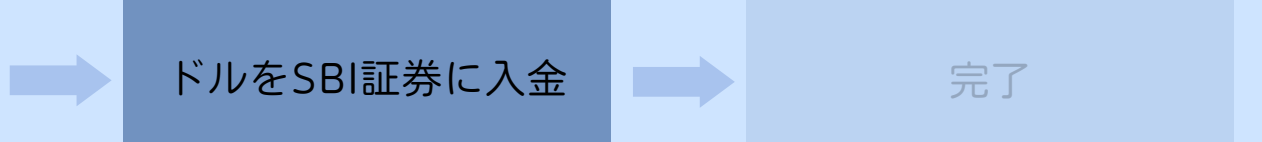

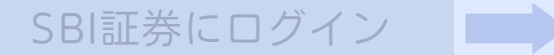

# 外貨(ドル)をSBI証券に送金

のサイトへ移動

円を振替

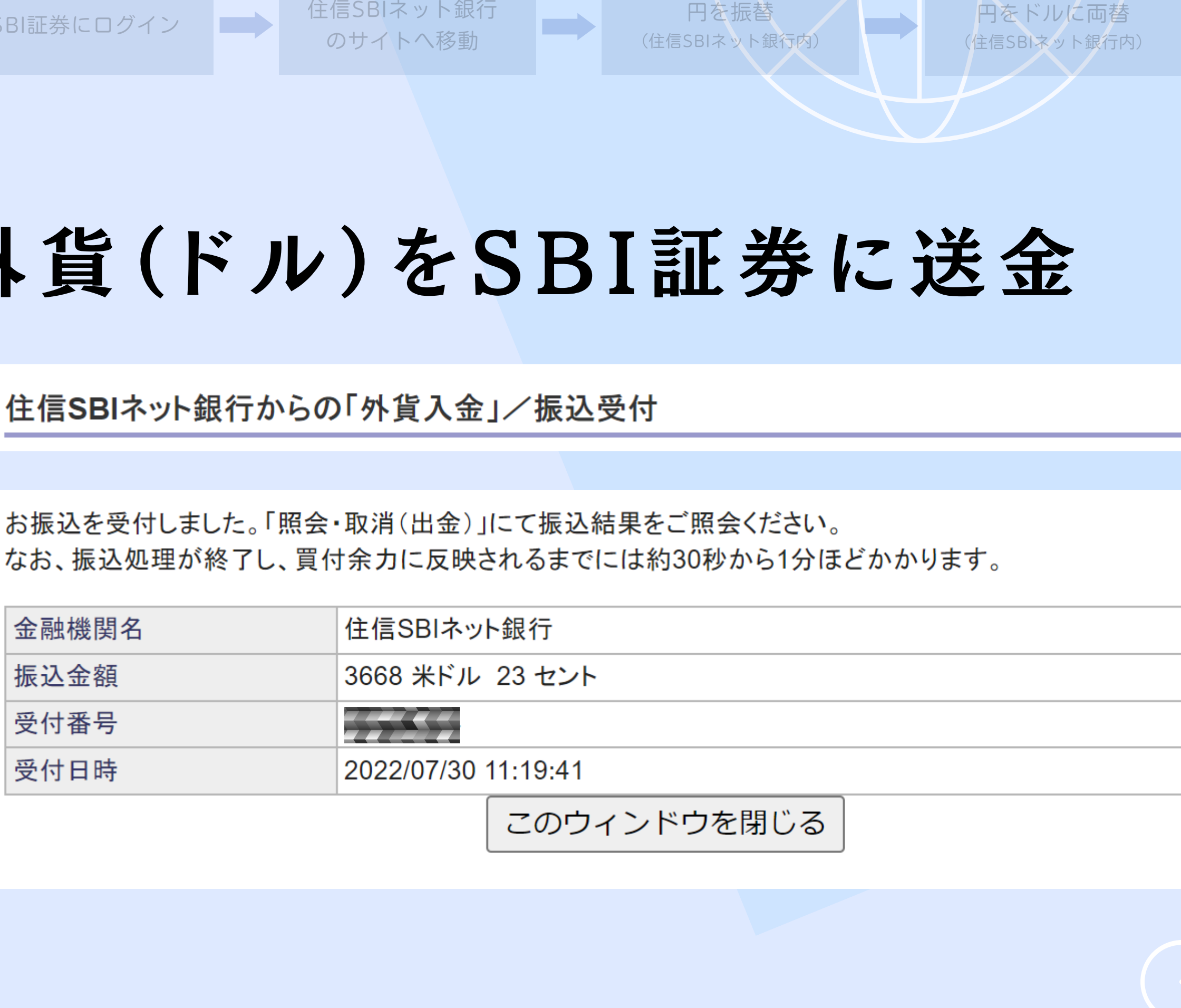

円をドルに両替

mb.

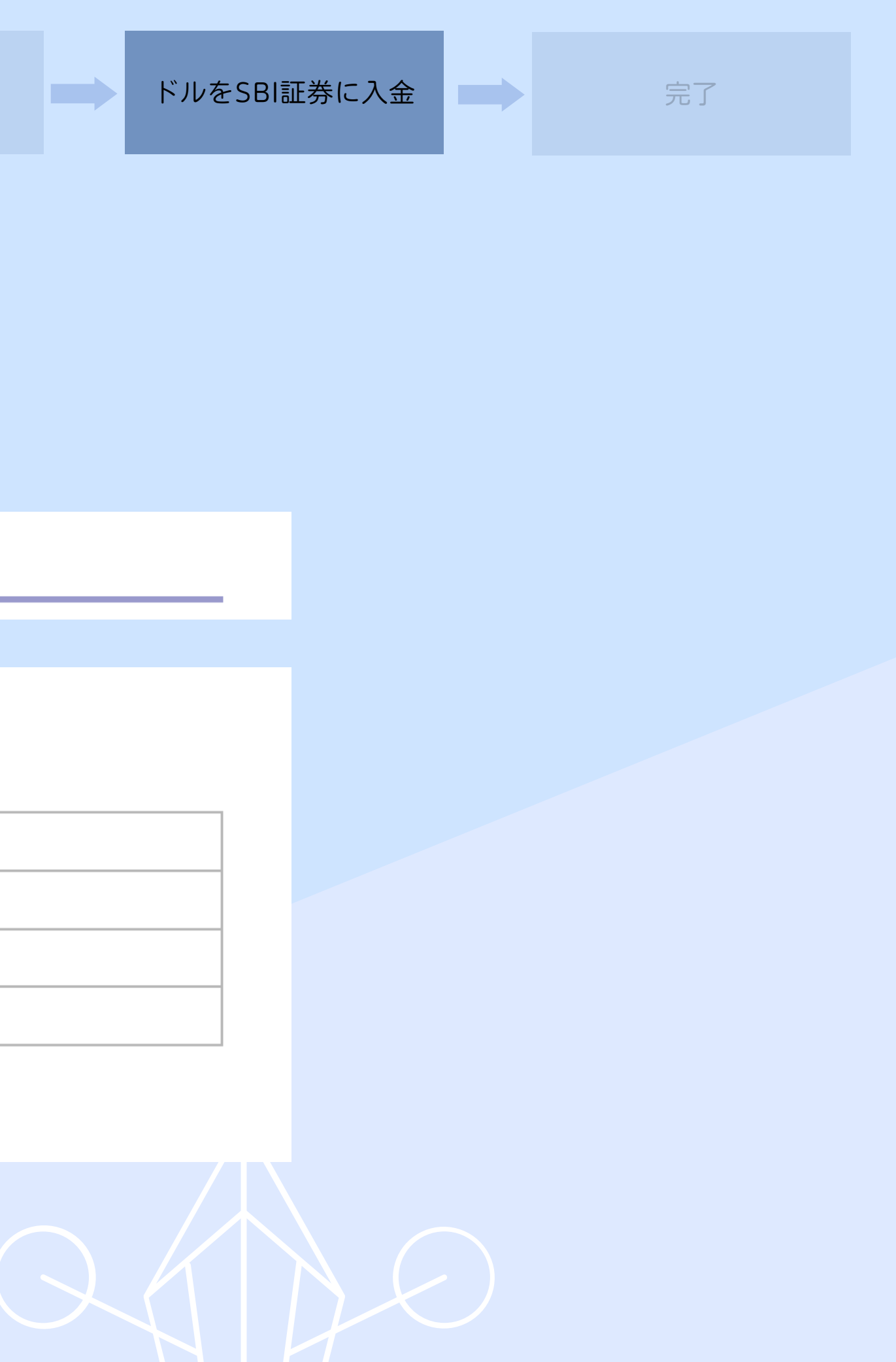

#### 入 出 金 確 認

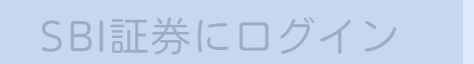

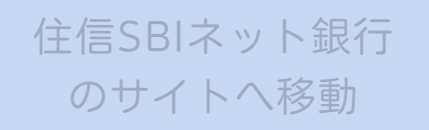

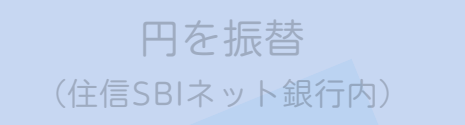

円をドルに両替―― (住信SBIネット銀行内)

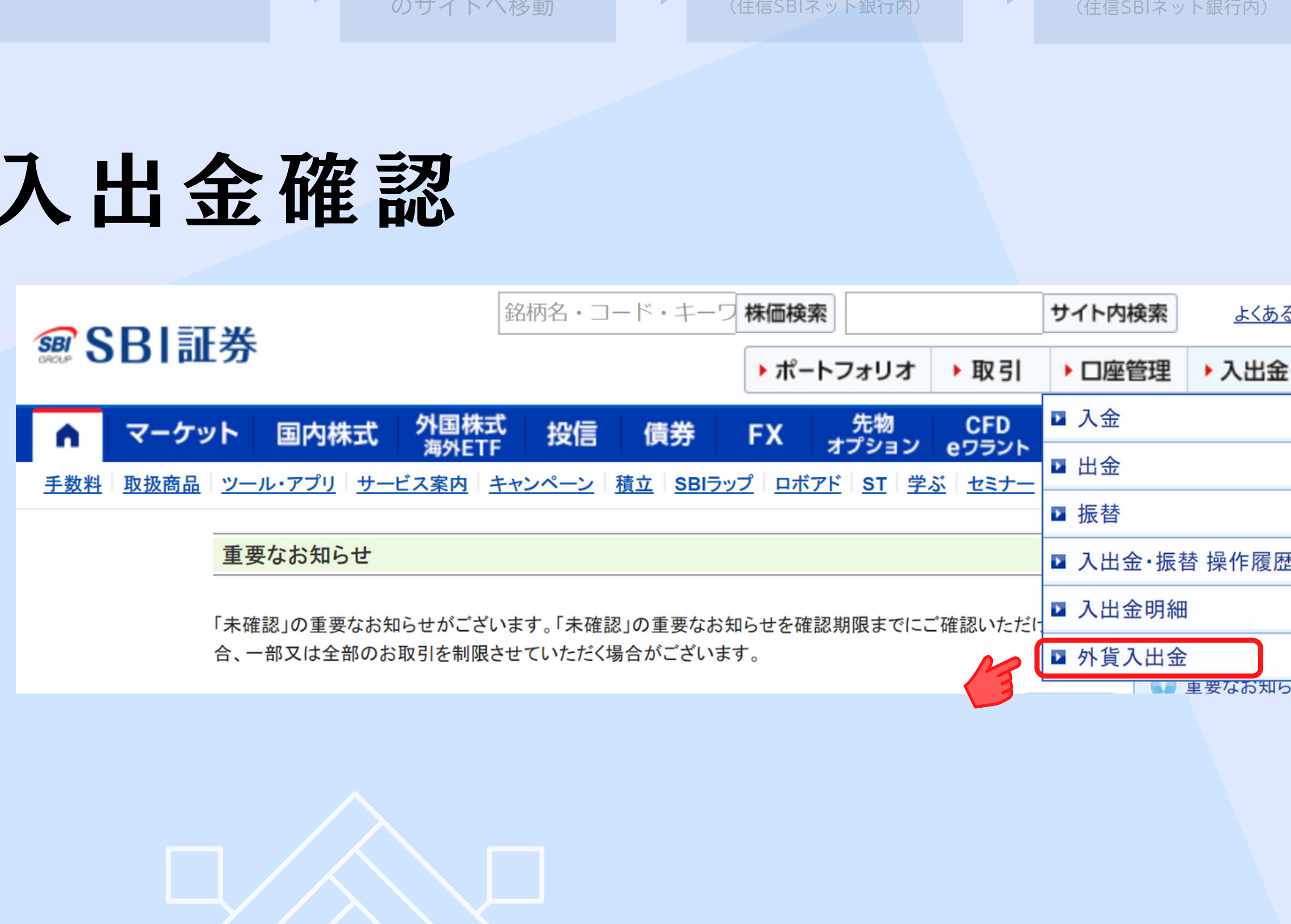

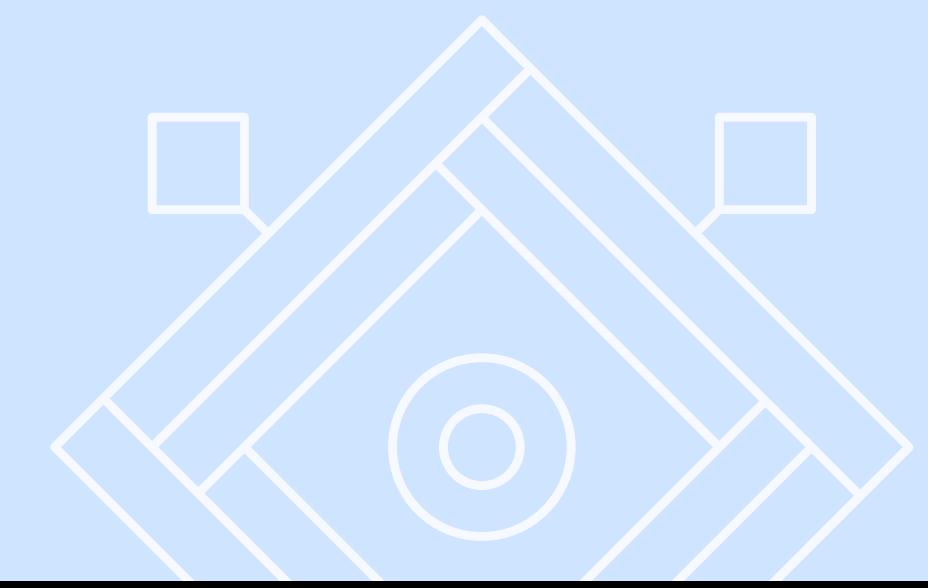

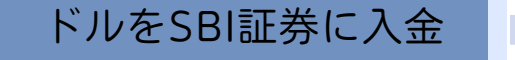

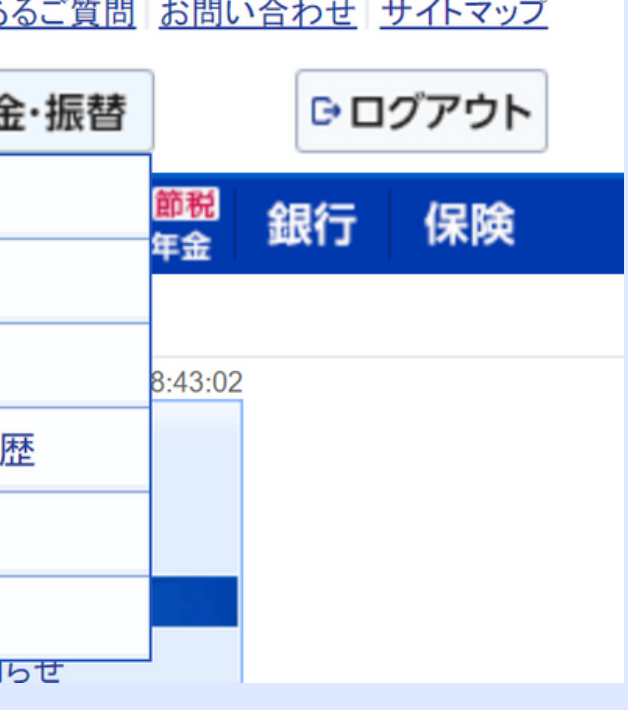

#### 入 出 金 確 認

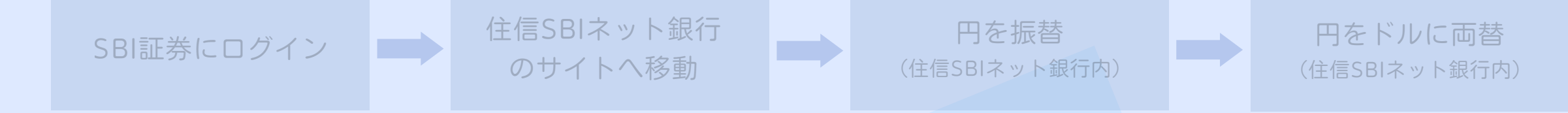

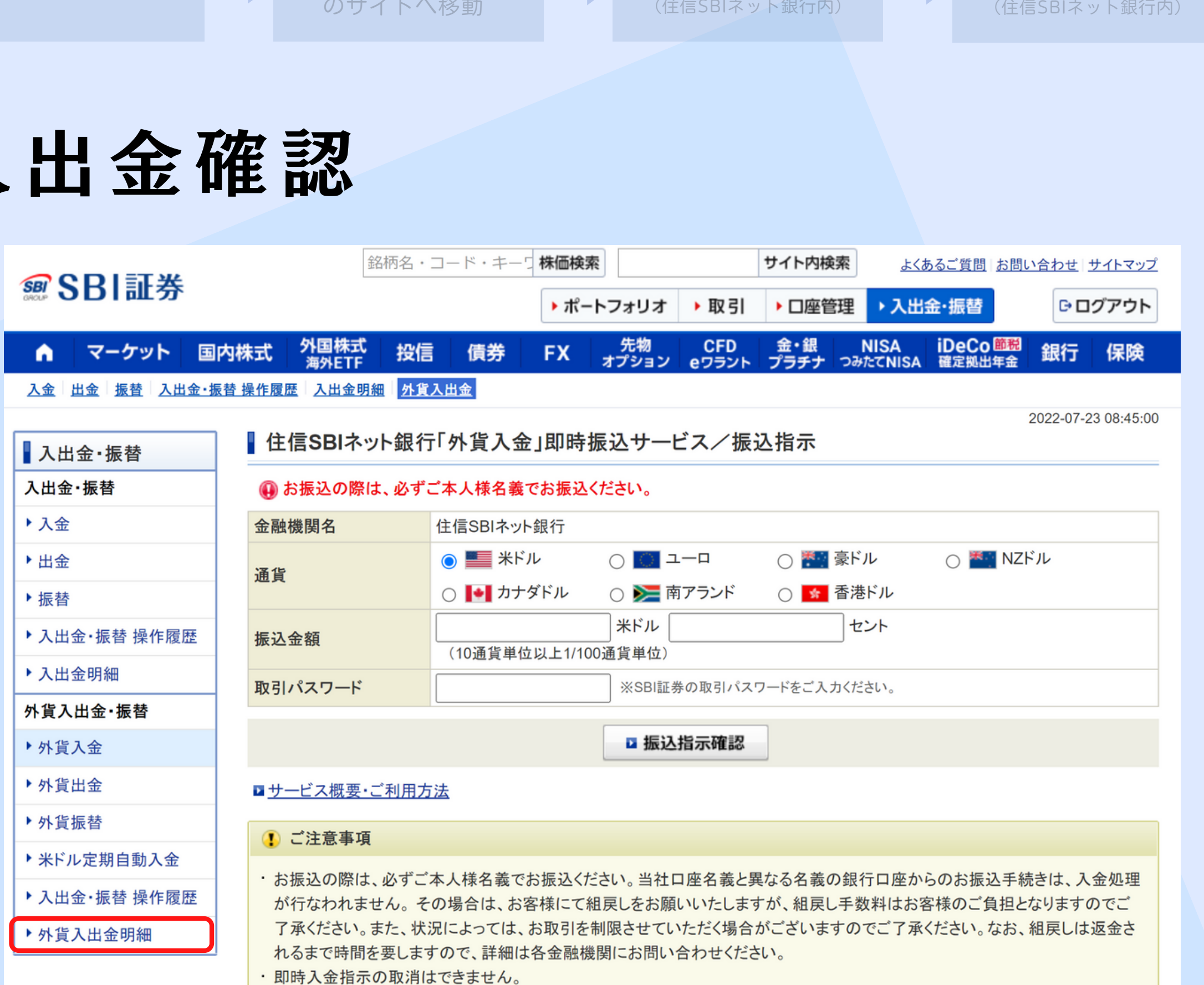

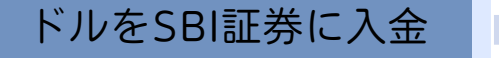

#### 入 出 金 確 認

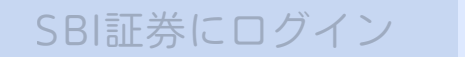

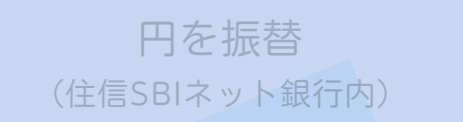

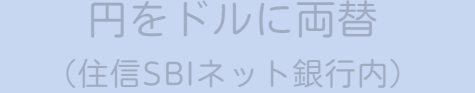

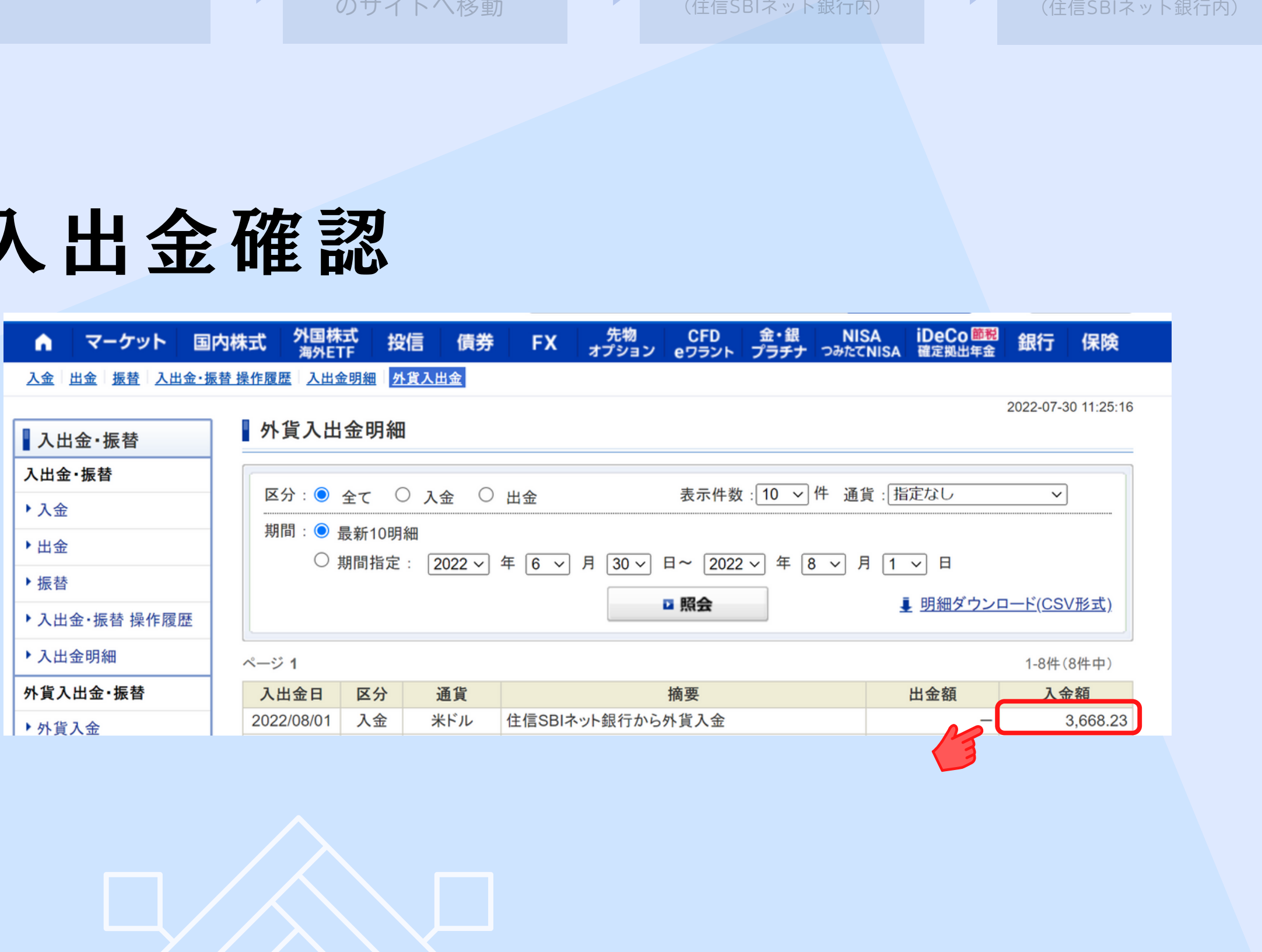

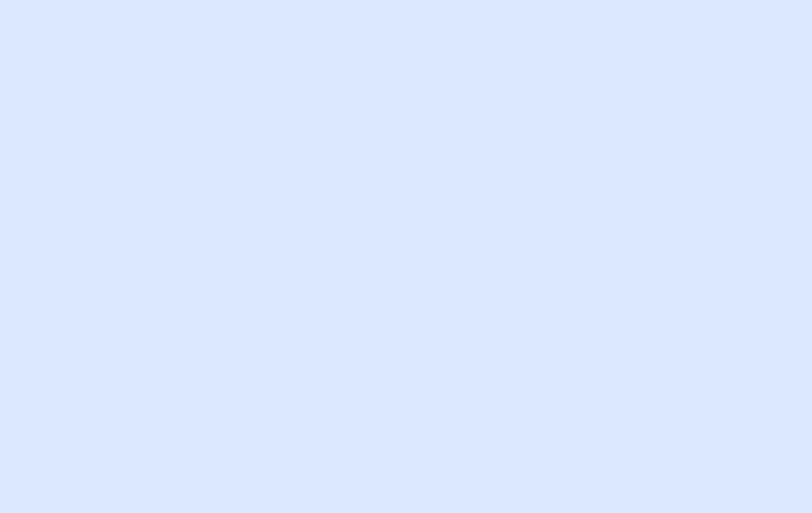

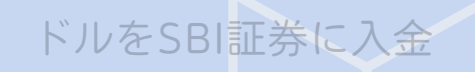

 $\implies$